# **A**L**IENWARE® M11x MOBİL KILAVUZ**

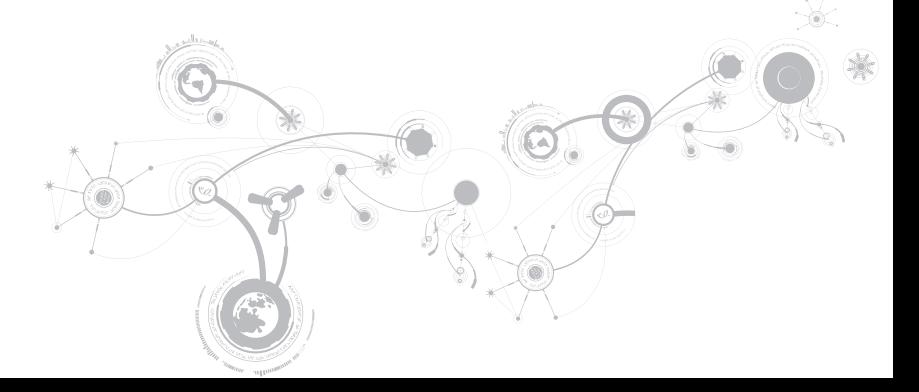

## **Notlar, Önlemler ve Uyarılar**

 $\mathscr U$ **NOT:** NOT, bilgisayarınızın performansını artırmanıza yardımcı olan önemli bilgileri gösterir.

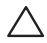

**DİKKAT: DİKKAT ifadesi donanımınıza gelecek olası hasarı veya veri kaybını gösterir ve sorunu nasıl önleyeceğinizi açıklar.**

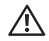

**UYARI: UYARI ifadesi maddi hasar, şahsi zarar ve ölüm olasılığını gösterir.** 

#### **Buradaki içerik, önceden haber verilmeksizin değiştirilebilir.**

#### **© 2009-2010 Dell Inc. Tüm hakları saklıdır.**

Dell Inc. kuruluşunun yazılı izni olmaksızın bu materyallerin herhangi bir şekilde çoğaltılması kesinlikle yasaktır.

Bu el kitabında kullanılan ticari markalar: Alienware, AlienFX, ve AlienHead logosu, Alienware Corporation kurumuna ait ticari marka veya tescilli ticari markadır; Dell Dell Inc. kurumunun ticari markasıdır; Microsoft ve Windows, Microsoft Corporation kurumunun Amerikadaki ve/veya diğer ülkelerdeki ticari markaları veya tescilli ticari markalarıdır; Intel, Pentium, ve SpeedStep, tescilli ticari markalardır ve Core, Amerika ve diğer ülkelerdeki Intel Corporation ticari markasıdır; Bluetooth Bluetooth SIG, Inc. kurumuna ait tescilli ticari markadır; Computrace ve Absolute Absolute Software Corporation tescilli ticari markasıdır.

Bu kılavuzda adı geçen diğer ticari markalar ve ticari adlar o marka ve adların sahiplerine veya onların ürünlerine referans olarak kullanılmıştır. Dell Inc., kendi ticari markaları ve ticari unvanları dışında bunlar üzerinde herhangi bir mülkiyet iddia etmemektedir.

**Model: P06T Tür: P06T001/P06T002 P/N: 01T5T Rev. A01 Ocak 2010**

# **İÇERIK**

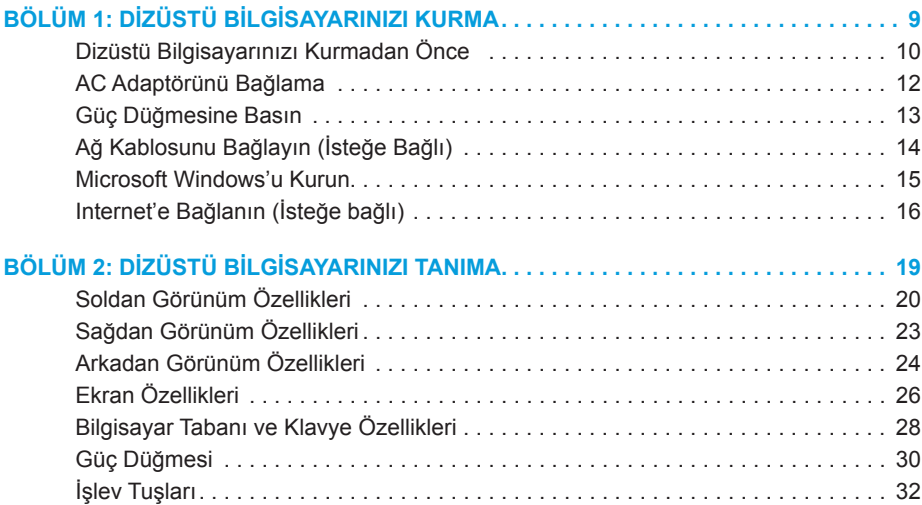

### **İÇERIK**

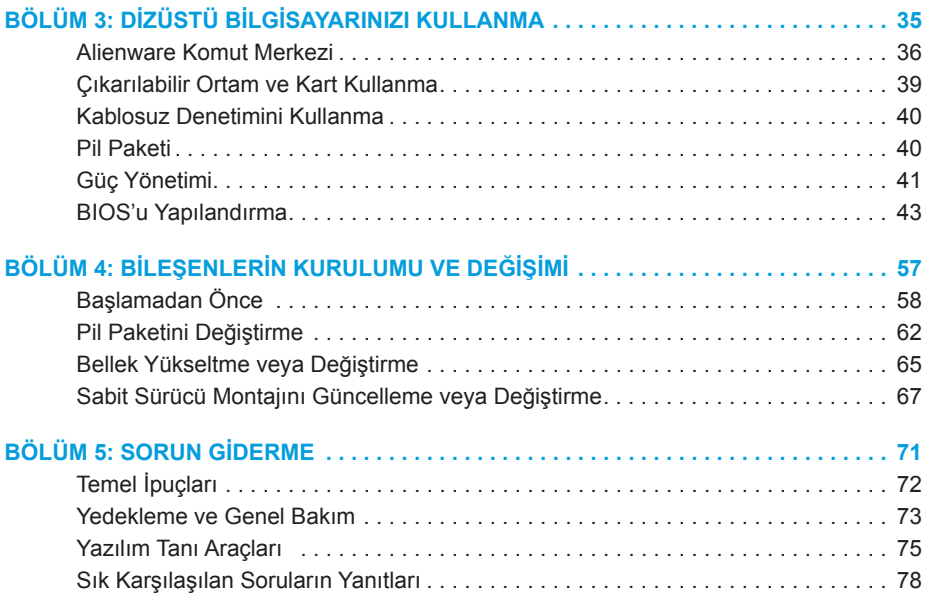

### **İÇERIK**

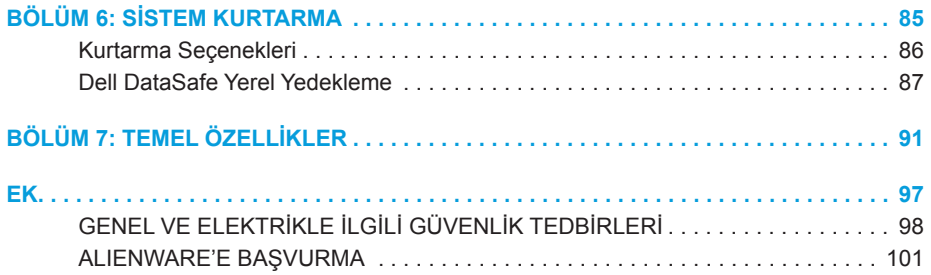

Değerli Alienware Müşterisi,

Alienware ailesine hoş geldiniz. Gittikçe artan sayıdaki bilgili, yüksek performanslı kullanıcılarımız arasına katılmanızdan heyecan duyuyoruz.

Makinenizi meydana getiren Alienware teknisyenleri, yüksek performansınızın en iyi hale getirilmiş olmasını ve en yüksek potansiyelinde çalışmasını sağladı. Makinelerimizi sarsılmaz, tek bir amaçla üretiyoruz: Kendi Malınmış Gibi Üret. Yeni makineniz oldukça yüksek standartlarımıza ulaşana hatta bu standartları geçene dek, teknisyenlerimiz dinlenmeden çalışacaklar!

En yüksek seviyedeki performansı yaşadığınızdan emin olak için makinelerimizi her alanda test ettik. Standart çalışma öncesi ısındırma sürecinin yanı sıra sisteminiz, sentetik performans sınamaları gibi gerçek hayattan gereçlerle değerlendirildi.

Yeni yüksek performans ile olan deneyiminizi bizimle paylaşmanızı istiyoruz, dolayısıyla soru veya sorunlarınız için Alienware'e e-posta göndermekten veya telefon açmaktan çekinmeyin. Tüm çalışanlar olarak yeni teknolojiye olan heyecanınızı paylaşıyor ve Alienware olarak yeni ürününüzü en az bizim yaratmaktan duyduğumuz kadar zevkle kullanmanızı diliyoruz.

Saygılarımızla,

Alienware Ekibi

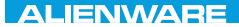

### <span id="page-8-0"></span> $T^2$   $T^3$   $T^4$   $T^5$   $T^6$   $T^6$   $T^6$   $T^6$   $T^7$   $T^8$   $T^6$   $T^7$   $T^8$   $T^6$

# **BÖLÜM 1: DİZÜSTÜ BİLGİSAYARINIZI KURMA**

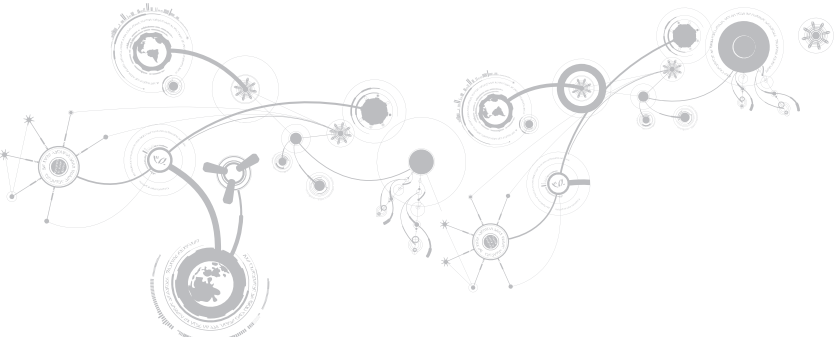

# <span id="page-9-0"></span>**Dizüstü Bilgisayarınızı Kurmadan Önce**

#### **Yeni bir Alienware® M11x satın aldınız, tebrikler!**

Yeni dizüstü bilgisayarınızı bağlamadan önce tüm güvenlik ve kurulum yönergelerini okuyun. Size gönderilen kutuyu açıp tüm parçaları çıkararak başlayın.

Dizüstü bilgisayarınızı veya bileşenlerini kurmadan önce, sipariş ettiğiniz tüm öğelerin elinize ulaştığından emin olmak için faturayı inceleyin ve nakliye sırasında meydana gelmiş olabilecek hasara karşı tüm öğeleri kontrol etmeyi unutmayın. Varsa, eksik bileşenleri veya zarar görmüş öğeleri, siparişiniz elinize ulaştıktan sonraki 5 gün içinde müşteri hizmetlerine bildirin. Sipariş elinize ulaştıktan sonra 5 gün içinde bildirilmeyen eksik veya zarar görmüş parçalar için sorumluluk kabul edilmez. Kontrol edilecek parçalardan bazıları şunlardır:

- Dizüstü bilgisayar, AC adaptör ve güç kablosu
- Dizüstü bilgisayarın altında bulunan Microsoft CD anahtarı
- Monitör ve güç kablosu, video kablosu (sipariş edilmişse)
- Klavye (sipariş edilmişse)
- Fare (sipariş edilmişse)
- Multimedya hoparlörleri ve sub-woofer (sipariş edilmişse)
- Oyun çubuğu denetleyicileri (sipariş edilmişse)

Ayrıca çevre birim aygıtlarının kablolarını dizüstü bilgisayarına takmak için düz veya yıldız tornavidaya ihtiyacınız olabilir.

## **Ürün Belgeleri ve Ortamları**

Alienware® dizüstü bilgisayarınızla birlikte gelen belgeler yeni dizüstü bilgisayarınızın özelliklerini incelerken aklınıza gelebilecek pek çok soruya yanıt sağlamak için tasarlanmıştır. Belgelere, gelecekte ortaya çıkabilecek sorulara yanıt bulmak üzere teknik bilgi veya genel kullanım için ya da yanıt ve çözüm bulmanıza yardımcı olması için bakabilirsiniz. Belgelerin bazı yerlerinde dizüstü bilgisayarınızla birlikte verilen ortama başvuru yapılır ve belirli görevleri yapmak için bu ortam gerekebilir. Her zamanki gibi, teknik destek ekibimiz de size yardımcı olmaya hazırdır.

### **Dizüstü Bilgisayarınızı Yerleştirme**

**UYARI: Dizüstü bilgisayarını radyatör veya ısıtma kaynaklarının yakınına veya üzerine koymayın. Dizüstü bilgisayarınız bir dolap içine konacaksa, yeterli düzeyde havalandırmanın sağlandığından emin olun. Dizüstü bilgisayarını nemli bir ortama veya yağmur ya da suya maruz kalabileceği ortamlara koymayın. Dizüstü bilgisayarınızın üzerine ve içine herhangi bir şekilde sıvı dökmemeye dikkat edin.**

Bilgisayarınızı yerleştirirken şunlara dikkat edin:

- Düz ve sabit bir yüzeye konmalıdır.
- Güç kablosu ve diğer kablolar dizüstü bilgisayarı ile duvar veya başka herhangi bir nesne arasında sıkışmamalıdır.

### <span id="page-11-0"></span>**BÖLÜM 1: DİZÜSTÜ BİLGİSAYARINIZI KURMA**

- Dizüstü bilgisayarınızın önünden, arkasından veya altından hava akışını engelleyecek herhangi bir şey olmamalıdır.
- Dizüstü bilgisayarınızı koyduğunuz yer optik sürücülere ve diğer harici depolama sürücülerine kolayca erişebileceğiniz kadar geniş olmalıdır.

## **AC Adaptörünü Bağlama**

**UYARI: AC Adaptörü dünyanın her yerindeki elektrik prizleri ile çalışır. Bununla birlikte, güç konektörleri ve çoklu prizler ülkeden ülkeye değişiklik gösterir. Uyumsuz bir kablonun kullanılması veya kablonun çoklu bir prize veya elektrik prizine yanlış bir biçimde takılması yangına veya ekipmanın hasar görmesine yol açabilir.**

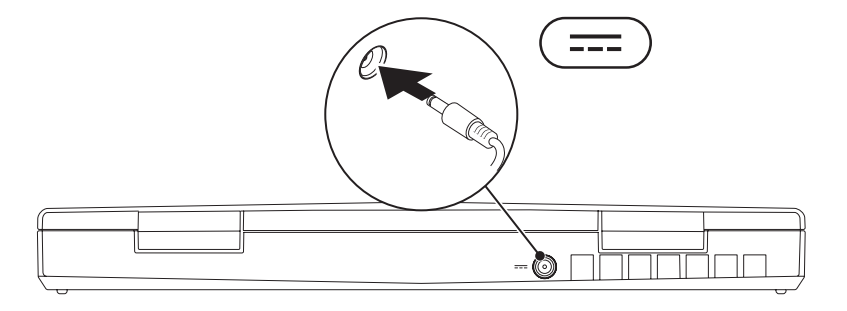

## <span id="page-12-0"></span>**Güç Düğmesine Basın**

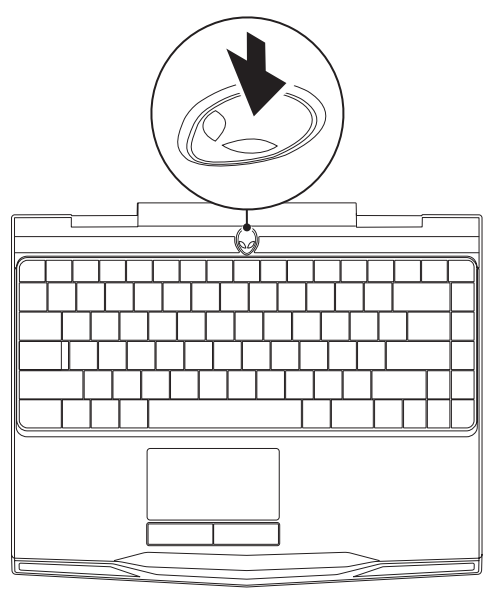

<span id="page-13-0"></span>**BÖLÜM 1: DİZÜSTÜ BİLGİSAYARINIZI KURMA** 

# **Ağ Kablosunu Bağlayın (İsteğe Bağlı)**

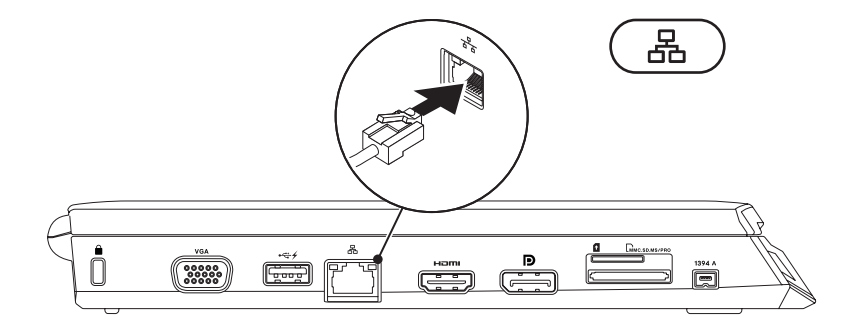

**BÖLÜM 1: DİZÜSTÜ BİLGİSAYARINIZI KURMA** 

## <span id="page-14-0"></span>**Microsoft Windows'u Kurun**

Bilgisayarınız, Microsoft® Windows® işletim sistemi ile önceden tanımlanmıştır. Windows sistemini ilk kez kurmak için ekrandaki talimatları izleyin. Bu adımlar zorunludur ve bunların tamamlanması vakit alabilir. Windows kurulum ekranları sizi, lisans anlaşmalarını kabul etme, tercihleri ayarlama ve Internet bağlantısı kurma gibi bir takım adımlardan geçirir.

#### **DİKKAT: İşletim sisteminin kurulum işlemini durdurmayın. Bu işlemi durdurmak bilgisayarınızı işlevsiz bırakabilir ve işletim sistemini yeniden kurmanız gerekir.**

- **NOT:** En iyi bilgisayar performansı için en yeni BIOS ve sürücüleri **support.dell.com**  $\mathscr{Q}$ adresinden indirip yüklemeniz önerilir.
- **NOT:** İşletim sistemi ve özellikleri ile ilgili daha fazla bilgi için bkz.  $\mathscr{U}$ **support.dell.com/MyNewDell**.

# <span id="page-15-0"></span>**Internet'e Bağlanın (İsteğe bağlı)**

### **Kablolu Bağlantı Kurma**

- Çevirmeli bağlantı kullanıyorsanız, Internet bağlantınızı kurmadan önce telefon hattını isteğe bağlı harici USB modeme ve telefonun duvar jakına takın.
- DSL veya kablo/uydu modem bağlantısı kullanıyorsanız, ayarlama talimatları için ISS veya cep telefonu servisiniz ile bağlantı kurun.

Kablolu Internet bağlantınızın kurulumunu tamamlamak için "Internet Bağlantınızı Kurma" bölümünde yer alan talimatları izleyin, sayfa [18](#page-17-0).

### **Kablosuz Bağlantı Kurma**

**NOT:** Kablosuz yönlendiricinizi kurmak için yönlendiricinizle birlikte gönderilen belgelere  $\mathscr{M}$ bakın.

Kablosuz Internet bağlantınızı kullanmadan önce kablosuz yönlendiricinize bağlamanız gerekir.

Kablosuz yönlendirici bağlantınızı kurmak için:

- 1. Bilgisayarınızda kablosuz özelliğinin etkinleştirildiğinden emin olun.
- 2. Herhangi bir açık dosyayı/dosyaları kaydedin ve herhangi bir açık programdan çıkın.
- 3. **Başlat → Denetim Masası** seçeneğini tıklatın.
- 4. Arama kutusuna ağ yazın, ardından **Ağ ve Paylaşım Merkezi**→ **Ağa bağlan** seçeneğini tıklatın.
- 5. Kurulumu tamamlamak için ekrandaki talimatları izleyin.

### <span id="page-17-0"></span>**Internet Bağlantınızı Ayarlama**

ISS'ler ve ISS servisleri ülkeye göre farklılık gösterir. Ülkenizde kullanılabilen servisleri öğrenmek için ISS'nize başvurun.

Internet'e bağlanamıyorsanız ancak geçmişte başarıyla bağlanmışsanız, Internet Servis Sağlayıcınızın (ISP) servisinde bir kesinti olabilir. Servis durumunu kontrol etmek için ISS'nizle bağlantı kurun veya daha sonra tekrar bağlanmayı deneyin.

ISS bilginizi hazırda bulundurun. Bir ISS'niz yoksa, **Internet'e Bağlan** sihirbazı bir ISS edinmenize yardım edebilir.

- 1. Herhangi bir açık dosyayı/dosyaları kaydedin ve herhangi bir açık programdan çıkın.
- 2. **Başlat** → **Denetim Masası** seçeneğini tıklatın.
- 3. Arama kutusuna Ağ, yazın, ardından **Ağ ve Paylaşım Merkezi**→ **Yeni bağlantı veya Ağ oluştur**→ **Internet'e Bağlan** seçeneğini tıklatın.

**Internet'e Bağlan** penceresi açılır.

- **NOT:** Hangi tür bağlantıyı seçeceğinizi bilmiyorsanız, **Seçmeme yardımcı ol** seçeneğini  $\mathscr{O}$ tıklatın veya ISS'nizle bağlantı kurun.
- 4. Kurulumu tamamlamak için ekrandaki yönergeleri takip edin ve ISS'niz tarafından sağlanan kurulum bilgilerini kullanın.

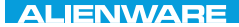

## <span id="page-18-0"></span> $FAY$  CHARAGE 2: GETTING TO THE SET OF THE SET OF THE SET OF THE SET OF THE SET OF THE SET OF THE SET OF THE SET OF THE SET OF THE SET OF THE SET OF THE SET OF THE SET OF THE SET OF THE SET OF THE SET OF THE SET OF THE SET  $T$ KNOWA IDEN GEOL **BÖLÜM 2: DİZÜSTÜ**

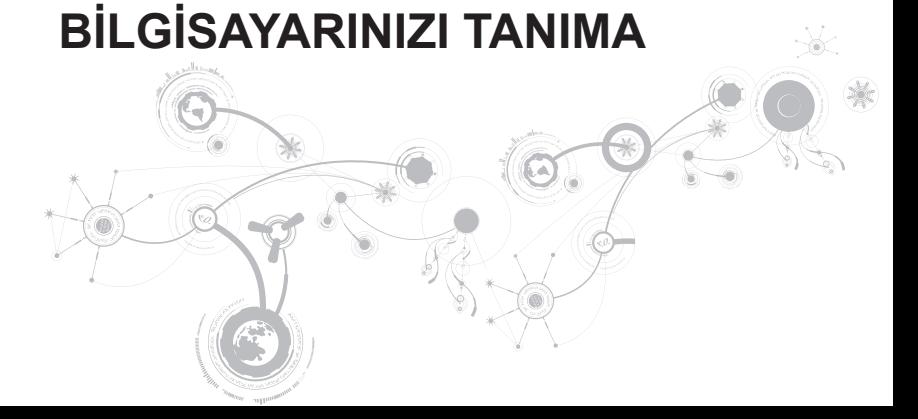

<span id="page-19-0"></span>Bu bölümde yeni dizüstü bilgisayarınızın çeşitli özelliklerini tanımanız ve hızlı şekilde çalıştırmaya geçmeniz için çeşitli bilgiler verilmektedir.

## **Soldan Görünüm Özellikleri**

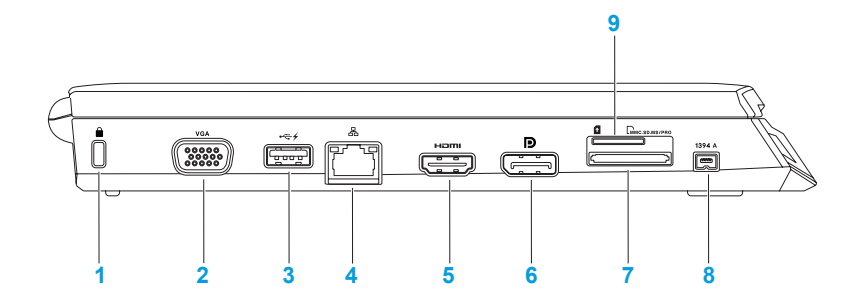

**1**  $\Box$  **Güvenlik kablosu yuvası** — Mağazalardan satın alınabilen güvenlik kablolarını bilgisayara bağlar.

**NOT:** Bir güvenlik kablosu satın almadan önce bilgisayarınızdaki güvenlik kablosu yuvasına uygun olduğundan emin olun.

- **2 VGA konektörü**  Monitör, projektör gibi video aygıtarını bağlar.
- **3 USB PowerShare ile USB konektörü**  Fare, klavye, yazıcı, harici sürücü veya MP3 oynatıcı gibi USB aygıtlarını bağlar.

USB Powershare özelliği, bilgisayar açık/kapalı veya uyku konumundayken USB aygıtlarını şarj etmenizi sağlar.

**NOT:** Bilgisayar kapalı veya uyku konumundayken bazı USB aygıtları şarj olmayabilir. Bu durumda aygıtı şarj etmek için bilgisayarı açın.

**NOT:** Bir USB aygıtı şarj olurken bilgisayarınızı kapatırsanız, aygıt şarj olmaya devam etmez. Sarjın devam etmesi için USB aygıtını çıkarıp tekrar takın.

**NOT:** Yalnızca %10 pil ömrü kaldığında USB PowerShare otomatik olarak kapanır.

**4 Ağ konektörü** — Bilgisayarınızı bir ağ veya genişbant aygıtına bağlar.

**5 HDMI konektörü** — Çoklu kanal dijital ses ve video sinyalleri için televizyona bağlar.

**NOT:** Dahili hoparlörü bulunmayan monitörler için yalnızca video sinyali okunur.

- **6 DisplayPort konektörü** DisplayPort ile bilgisayarınız harici monitör ve projektörlere bağlanabilir.
- **7 3'ü bir arada Medya Kartı Okuyucusu** Dijital fotoğraflar, müzik, video ve belgeleri görüntülemek ve paylaşmak için hızlı ve kolay bir yol sağlar.
- **8 1394 A IEEE 1394 A konektörü** Dijital video kameralar gibi yüksek hızlı seri multimedya aygıtlarına bağlantı sağlar.
- **9 SIM Kart yuvası**  Internet'te gezinmek, e-postaları kontrol etmek ve Sanal Özel Ağ'a bağlanmak için bir Abone Kimlik Modülü (SIM) yüklemenizi sağlar. Bu özelliklere erişmek için, cep telefonu servis sağlayıcınızın kapsama alanında olmanız gerekir.

# <span id="page-22-0"></span>**Sağdan Görünüm Özellikleri**

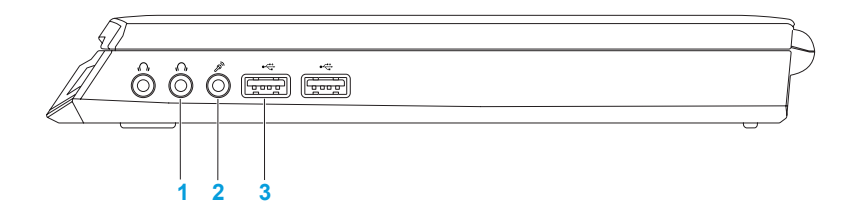

- **1 Ses çıkışı/Kulaklık konektörleri (2)** Bir çift kulaklığa, çalışır bir hoparlör veya ses sistemine bağlar.
- **2**  $\boxed{\varnothing}$  **Ses giris/Mikrofon konektörü** Mikrofon bağlama veya ses programlarında kullanmak üzere ses girişi yapma olanağı verir.
- **3 USB konektörleri (2)** Fare, klavye, yazıcı, harici sürücü veya MP3 çalar gibi USB aygıtlarını bağlar.

## <span id="page-23-0"></span>**Arkadan Görünüm Özellikleri**

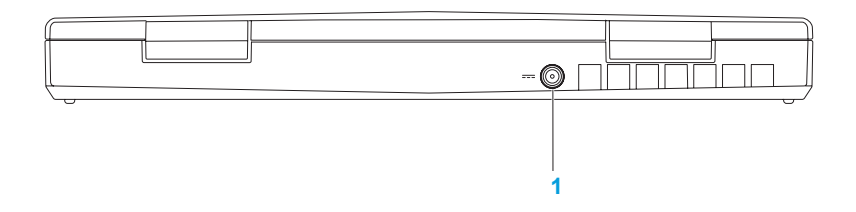

**1 AC adaptör konektörü —** Bilgisayara güç sağlamak ve pili şarj etmek için bir AC adaptörün bağlanmasını sağlar.

# <span id="page-25-0"></span>**Ekran Özellikleri**

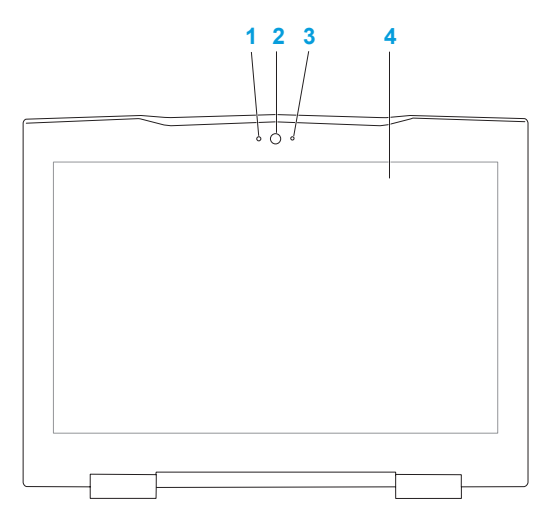

- **Mikrofon** Video konferans ve ses kaydı için yüksek ses kalitesi sağlar.
- **Kamera**  Video yakalama, konferans ve sohbet için dahili kamera.
- **Kamera etkinliği göstergesi**  Kameranın açık mı, kapalı mı olduğunu belirtir.
- **Ekran** Ekranınız bilgisayarınızı satın alırken yaptığınız seçimlere göre çeşitlilik gösterebilir. Ekranlar hakkında daha fazla bilgi için sabit sürücünüzde veya **support. dell.com/manuals** adresinde bulunan *Dell Teknoloji Kılavuzu*'na göz atın.

# <span id="page-27-0"></span>**Bilgisayar Tabanı ve Klavye Özellikleri**

<span id="page-27-1"></span>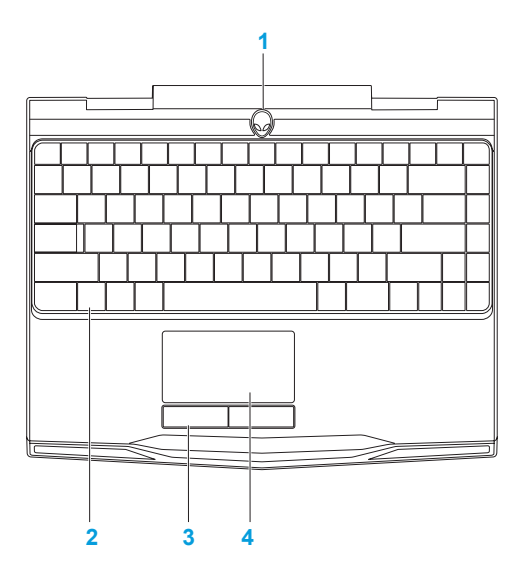

- **1 Güç düğmesi**  Basıldığında bilgisayarı açar veya kapatır. Daha fazla bilgi için bkz. "Güç Düğmesi" sf. [30](#page-29-1).
- **2 Klavye** Arkadan aydınlatmalı klavye, tuşlardaki tüm simgeleri aydınlatarak karanlık ortamlarda görülmesini sağlar.
- **3 Dokunmatik yüzey düğmeleri (2)**  Faredeki gibi sağ ve sol tıklatma işlevleri sağlar.
- **4 Dokunmatik yüzey** İmleci hareket ettirme, seçilen öğeleri sürükleme veya taşıma ve yüzeye dokunarak çift tıklatma gibi fare işlevselliği sağlar.

# <span id="page-29-1"></span><span id="page-29-0"></span>**Güç Düğmesi**

Bu düğmeyi işletim sistemini kapatacak veya bekleme kipine alacak şekilde programlayabilirsiniz. Bu düğmenin nasıl programlanacağı konusunda ayrıntılar için, bkz. **Güç Seçenekleri**, Microsoft® Windows® işletim sistemi Denetim Masası.

Güç düğmesi hareketli kapağın ortasındadır. Tam yerini bulmak için, bkz. "Bilgisayar Tabanı ve Klavye Özellikleri", sayfa [28](#page-27-1).

AlienHead çerçevesinin rengi güç durumunu belirtir. Güç durumunu belirten renk AlienFX® yazılımı kullanılarak değiştirilebilir.

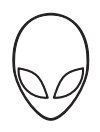

### **AC adaptörde:**

Mavi veya özel AC rengi eleben ve Pil tam dolu.

Mavi veya beyaza dönen özel AC rengi ya da özel pil rengi

Mavi veya siyaha dönen özel AC rengi

**Pilde:**

Sarı veya özel pil rengi Pil tam dolu.

Yanıp sönen Sarı veya özel pil rengi Pil şarj düzeyi düşük.

Bilgisayar kapalı veya açık ve pil şarj oluyor.

Bilgisayar hazır bekleme kipindedir.

Sarı veya siyaha dönen özel pil rengi Bilgisayar hazır bekleme kipindedir.

Bekleme ve hazırda bekleme kipi ile ilgili ayrıntılar için, Microsoft Windows işletim sisteminin Denetim Masası'nda **Güç Seçenekleri** bölümüne bakın.

# <span id="page-31-0"></span>**İşlev Tuşları**

**NOT:** Satın aldığınız dizüstü bilgisayarının yapılandırmasına bağlı olarak, bazı işlev  $\mathscr{U}$ tuşları için ilişkilendirilmiş görevler olmayabilir.

<Fn> tuşu klavyenin sol alt köşesindedir ve belirli işlevleri etkinleştirmek için diğer tuşlarla birlikte kullanılır. <Fn> tuşunu aşağıda belirtilen tuşla birlikte basılı tutun:

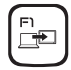

#### **F1 — Masaüstünü Genişletme**

Aynı anda veya ayrı olarak kullanılabilen çeşitli harici ekran seçenekleri arasında geçiş yapmak için <Fn><F1> tuşuna basın.

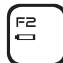

#### **F2 — Pil Durumu Kontrolü ve Pil Şarjını Etkinleştirme/Devre Dışı Bırakma**

Pil Durum Ölçeri, Pil Şarjı Devre Dışı ve Pil Şarjı Etkin özelliği arasında geçiş yapmak için <Fn><F2> tuşuna basın.

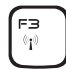

### **F3 — Kablosuz Kontrol - Kablosuz bağlantıları açık/kapalı konuma getirin**

Kablosuz işlevini etkinleştirmek veya devre dışı bırakmak için<Fn><F3> tuşlarına basın.

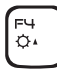

#### **F4 — Ekran Parlaklığını Artırma**

Ekranın parlaklığını artırmak için <Fn><F4> tuşuna basın.

### **F5 — Ekran Parlaklığını Azaltma**

Ekranın parlaklığını azaltmak için <Fn><F5> tuşuna basın.

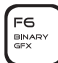

F5  $\overline{\mathsf{Q}^*}$ 

### **F6 — İkili GFX**

Karma grafik modunu etkinleştirmek veya devre dışı bırakmak için <Fn><F6> tuşlarına basın.

Kullanıcı, performans ve güç tasarrufu için sırasıyla ayrık ve tümleşik grafik modları arasında geçiş yapabilir.

#### F7 **MUTE**

F8 ø.

F9 40

#### **F7 — Sessiz açık/kapalı**

Sessiz özelliğini etkinleştirmek veya devre dışı bırakmak için <Fn><F7> tuşuna basın.

### **F8 — Ses seviyesini azaltma**

Ses seviyesini azaltmak için <Fn><F8> seçeneğine basın.

#### **F9 — Ses seviyesini artırma**

Ses seviyesini artırmak için <Fn><F9> seçeneğine basın.

#### FIO  $\blacktriangleleft$

#### **F10 — Geri al veya önceki parçayı Oynat**

Geri almak veya önceki parçayı oynatmak için <Fn><F10> seçeneğine basın.

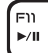

์คอ **PH** 

### **F11 — Oynat veya Duraklat**

Bir parçayı oynatmak veya duraklatmak için <Fn><F11> seçeneğine basın.

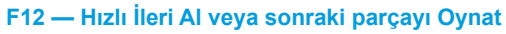

Hızlı ileri almak veya sonraki parçayı oynatmak için <Fn><F12> seçeneğine basın.

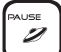

#### **DURAKLAT— Alienware Komuta Merkezi**

Alienware Komuta Merkezi'ne ulaşmak için <Fn><PAUSE> seçeneğine basın (daha fazla bilgi için bkz. "Alienware Komuta Merkezi" sf. [36](#page-35-1)).

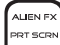

#### **PRT SCRN — AlienFX**

AlienFX aydınlatmasını etkinleştirmek veya devre dışı bırakmak için <Fn><PRT SCRN> seçeneğine basın.

AlienFX, tüm aydınlatma seçeneklerinizi içeren bir tema oluşturarak bilgisayarınızın aydınlatma kontrolünü kolaylaştırır.

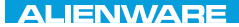

### <span id="page-34-0"></span> $Tf \wedge TV$  id  $Tf \wedge Tf$  and  $Tf \wedge Tf$  in  $Tf \wedge Tf$

# **BÖLÜM 3: DİZÜSTÜ BİLGİSAYARINIZI KULLANMA**

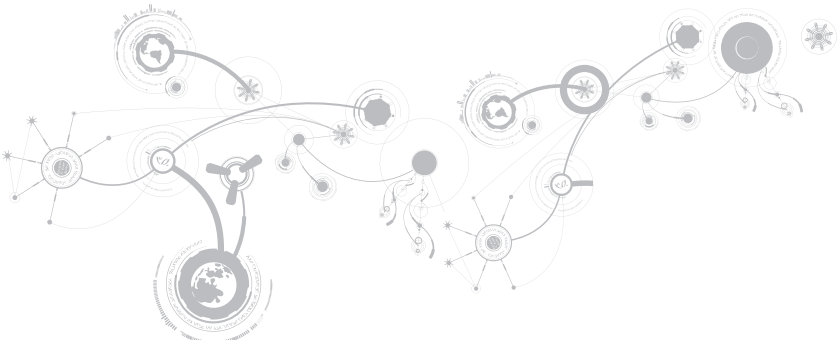

## <span id="page-35-1"></span><span id="page-35-0"></span>**Alienware Komut Merkezi**

Alienware® Komut Merkezi, Alienware'in özel yazılımlarına erişim sağlar ve sürekli olarak yükseltilebilir bir kontrol panelidir. Alienware'in çıkardığı yeni programlar doğrudan Komut Merkezi'ne yüklenir ve siz de kendinize sistem yönetimi, optimizasyon ve özelleştirme araçlarından oluşan bir kitaplık oluşturabilirsiniz. <Fn><PAUSE> tuşuna basarak Alienware Komut Merkezi'ne ulaşabilirsiniz.

## **Harici Ekranları Bağlama**

Bilgisayar ortamınızdan görsel olarak daha ileri düzeyde keyif almak veya masaüstü alanınızı genişletmek istiyorsanız, bağımsız monitör, LCD TV veya projektör gibi harici bir ekran bağlayabilirsiniz.

## **Monitör Bağlama**

Bilgisayarınızdaki ve ekrandaki konektörlere göre, uygun kablolar kullanın. Bilgisayarınızdaki ve monitörünüzdeki konektörleri öğrenmek için aşağıdaki tabloya bakın.

**NOT:** Tek bir ekran bağlayacaksanız, ekranı bilgisayarınızdaki konektörlerden SADECE  $\mathscr{U}$ BİRİNE bağlayın.
### **BÖLÜM 3: DİZÜSTÜ BİLGİSAYARINIZI KULLANMA**

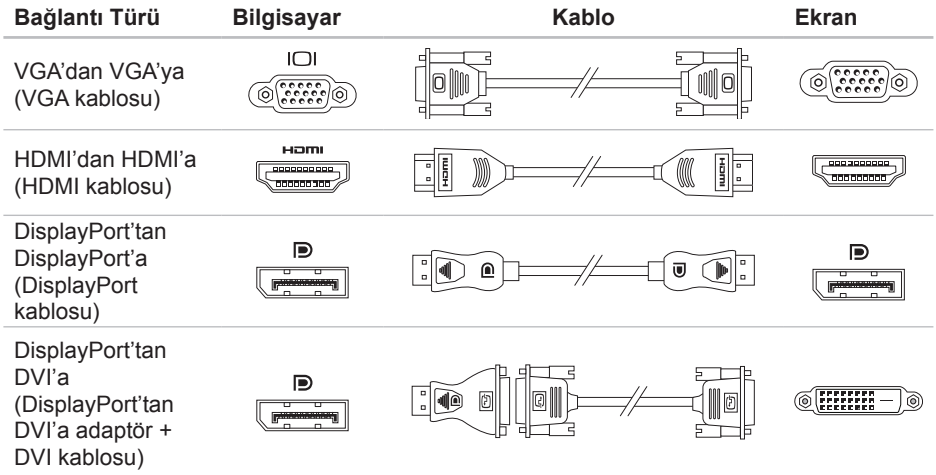

**NOT:** DisplayPort - DVI adaptörünü ve ek HDMI veya VGA kablolarını **www.dell.com**  $\mathscr{U}$ adresindeki Dell web sitesinden edinebilirsiniz.

### **BÖLÜM 3: DİZÜSTÜ BİLGİSAYARINIZI KULLANMA**

- 1. Dizüstü bilgisayarınızı kapatın.
- 2. Monitörü kapatın ve güç kaynağından bağlantısını çıkarın.
- 3. Monitör kablosunun bir ucunu Alienware dizüstü bilgisayarınızda bulunan DisplayPort, VGA veya HDMI konektörüne bağlayın.
- 4. Kablonun diğer ucunu monitördeki aynı konektöre takın.
- 5. Gerekirse, güç kablosunun bir ucunu monitörün güç konektörüne takın.
- 6. Güç kablosunun diğer ucunu, topraklı üç uçlu güç dağıtım kaynağına veya prize takın.
- 7. Dizüstü bilgisayarınızı ve ardından monitörünüzü açın.

### **Masaüstünü Genişletme**

- 1. Harici monitör bağlıyken, masaüstünü sağ tıklatıp **Kişiselleştir**'i seçin.
- 2. Ekranın üst sol kısmındaki Select **Projektöre veya başka bir dış görüntüye bağlan**'ı secin.
- 3. Click **Ekrtan Bağla**'yı tıklatın.
- 4. Ekranda görünen aşağıdaki seçeneklerden birini belirtin:
	- **Her görüntü biriminde görüntümü çoğalt (yansıtılmış)**
	- **Her görüntü biriminde masaüstümün farklı kısımlarını göster (genişletilmiş)**
	- **Masaüstümü yalnızca dış görüntü biriminde göster**
- 5. Değişikliklerinizi uygulamak için **Uygula**'yı ve ardından Görüntü Ayarları denetim panelinden çıkmak için **Tamam**'ı tıklatın.

### **Çıkarılabilir Ortam ve Kart Kullanma**

Aşağıdaki güvenlik tedbirlerine uyun:

Medya kartı yuvasına takılı bir medya kartı (SD/MMC/MS kartları) bulunmadığında, dizüstü bilgisayarınızla birlikte gelen boş kartların kullanılmayan yuvalara takılı olduğundan emin olun. Boş kartlar kullanılmayan yuvaları tozlardan ve diğer parçacıklardan korur. Bir boş kartı takarken, doğru tarafın üste geldiğinden emin olun (bazı boş kartlarda ok işareti ile belirtilmiştir). Boş kartı ters takarsanız, dizüstü bilgisayarınız zarar görebilir.

# **Kablosuz Denetimini Kullanma**

Kablosuz denetimi tüm kablosuz iletişimlerinizi (Bluetooth® ve WLAN) hızla açmanıza ve kapamanıza olanak verir (örneğin, uçakta iken tüm kablosuz iletişimleri devre dışı bırakmanız istendiğinde). Tüm radyoları açmak için <Fn><F3> tuşuna basın. <Fn><F3> tuşlarına yeniden basarak, kablosuz radyoların durumunu ilk olarak <Fn><F3> tuşlarına basmadan önceki durumlarına döndürebilirsiniz.

### **Pil Paketi**

Dizüstü bilgisayarınız yüksek enerjiye sahip yeniden şarj edilebilir lityum iyon prizmatik (Li-ion) pil takımına sahiptir. Pil ömrü dizüstü bilgisayarınızın yapılandırmasına, modeline, yüklü uygulamalara, güç yönetimi ayarlarına ve kullanılan özelliklere göre değişebilir. Tüm pillerde olduğu gibi, bu pilin de maksimum kapasitesi zaman içinde ve kullanıldıkça azalır.

Pil paketindeki pil ölçer ışıkları pilin şarj düzeyini gösterir. Pil ölçere bir defa bastığınızda şarj düzeyi ışıkları yanar. Beş ışıktan her biri toplam pil şarjının yaklaşık %20'sini temsil eder. Örneğin, dört ışık yanarsa pilin %80'i doludur, hiç ışık yanmazsa pilde şarj kalmamıştır.

## **Güç Yönetimi**

### **Güç Tüketimini Anlama**

Pilinizin gücünden tam olarak yararlanabilmeniz için, biraz vakit ayırarak işletim sisteminizin güç yönetimi konusunda bazı temel bilgileri edinmeniz iyi olacaktır.

Bilgisayarınızdaki güç ayarlarını yapılandırmak için işletim sisteminizdeki güç seçeneklerini kullanabilirsiniz. Bilgisayarınıza yüklenen Microsoft® Windows® işletim sistemi üç varsayılan seçenek sağlar:

- Dengeli Gerektiğinde tam performans ve kullanılmadığı zamanlar enerjiden tasarruf sağlar.
- Güç Tasarrufu Bilgisayarın ömrünü uzatmak için sistem performansını düşürerek ve kullanım ömrü boyunca bilgisayarınızın tükettiği güç miktarını azaltarak bilgisayarınızda güçten tasarruf sağlar.
- Yüksek Performans İşlemci hızını etkinliklerinize uyarlayarak ve sistem performansını en üst düzeye çıkararak bilgisayarınızda en yüksek düzeyde sistem performansı sağlar.

# **Güç Ayarlarınızı Özel leştirme**

- 1. **Başlat** → **Denetim Masası** seçeneğini tıklatın.
- 2. **Tüm Denetim Masası Öğeleri**'ni tıklatın.
- 3. **Güç Seçenekleri** simgesini çift tıklatın.
- 4. Gösterilen seçeneklerden bir güç planı seçin. Belirli ayarları özelleştirmek için seçili güç planının yanındaki **Plan ayarlarını değiştir**'i tıklatın.

### **Güç Tüketimini Azaltma**

Dizüstü bilgisayarınız (işletim sistemiyle birlikte) güç tasarrufu yapabilecek özellikte olsa da, tüketimi azaltmak için sizin de alabileceğiniz tedbirler vardır:

- AC gücü olabildiğince kullanın.
- Ekran arka ışığının yoğunluğunu düşürün. Çok parlak ekran yüksek enerji kullanımı demektir.
- Pil ömrünü artırmak için tümleşik grafikleri etkinleştirin.

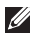

**NOT:** Pil paketi her zaman pil bölmesindeki yerinde kiltli olmalıdır.

## **BIOS'u Yapılandırma**

### **Sistem Setup**

Sistem Setup seçenekleri şunları yapmanıza olanak verir:

- Dizüstü bilgisayarınıza donanım ekledikten, varolanları değiştirdikten veya kaldırdıktan sonra sistem yapılandırma bilgilerini değiştirme.
- Kullanıcı tarafından belirtilebilen seçenekleri ayarlama veya değiştirme.
- Yüklü bellek miktarını görüntüleme veya takılı sabit sürücünün türünü ayarlama.

Sistem Setup'ı kullanmadan önce, gelecekte tekrar bakabilmek için geçerli Sistem Setup bigilerini bir yere not etmeniz önerilir.

**DİKKAT: İleri düzey bilgisayar kullanıcısı değilseniz Sistem Setup'taki ayarları değiştirmeyin. Bazı değişiklikler bilgisayarınızın düzgün çalışmamasına neden olabilir.**

### **Sistem Setup'a Girme**

- 1. Dizüstü bilgisayarınızı açın (veya yeniden başlatın).
- $\mathscr U$ **NOT:** Klavyede bir tuş uzun süre basılı tutulursa klavye hatası oluşabilir. Olası klavye hatalarının olmaması için Sistem Setup ekranı görünene kadar düzenli aralıklarla <F2> tuşuna basıp bırakın.
- 2. Dizüstü bilgisayarınız yeniden başlatılırken, işletim sistemi logosu belirmeden hemen önce <F2> tuşuna basıp **BIOS Kurulum Yardımcı Programı**'na erişebilirsiniz. POST (Açılış Sırasında Kendi Kendini Sınama) sırasında bir hata olursa, **BIOS Kurulum Yardımcı Programı**'na <F2> tuşuna (istendiğinde) basarak da erişebilirsiniz.
- *MOT:* Cok uzun süre beklerseniz ve işletim sistemi logosu belirirse, Microsoft® Windows® masaüstünü görene kadar bekleyin, sonra dizüstü bilgisayrınızı kapatın ve tekrar deneyin.

### **Sistem Setup Ekranları**

**BIOS Setup Yardımcı Programı** penceresinde dizüstü bilgisayarınızın geçerli veya değiştirilebilir yapılandırma bilgileri görüntülenir. Bilgiler menüler halindedir: **Main** (Ana), **Advanced** (Gelişmiş), **Security** (Güvenlik), **Boot** (Önyüklemer) ve **Exit** (Çıkış).

Temel işlevler **BIOS Setup Yardımcı Programı** penceresinin alt tarafında görünür ve etkin alanda tuşlarla işlevlerini listeler.

### **Sistem Kurulum Seçenekleri**

- **NOT:** Bilgisayarınıza ve kurulu aygıtlara bağlı olarak bu bölümde listelenen öğeler  $\mathscr{U}$ görünmeyebilir veya listelendiği şekliyle tam olarak görünmeyebilir.
- **NOT:** Güncelleştirilmiş sistem kurulum bilgileri için **support.dell.com/manuals** adresindeki Servis Kılavuzuna bakın.

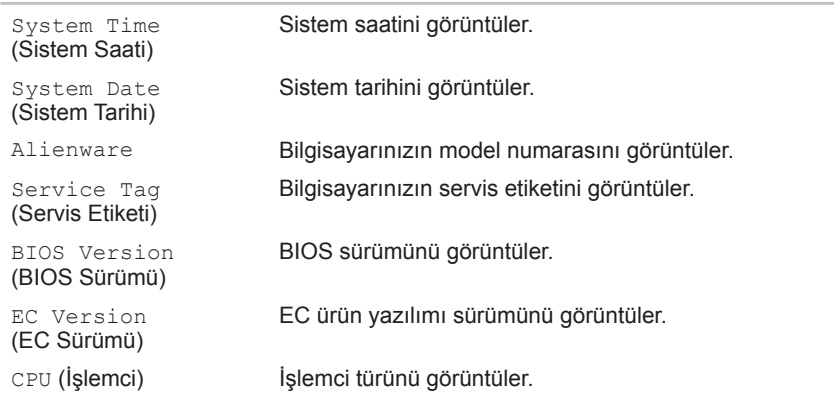

#### **Main Menu (Ana Menü)**

### **BÖLÜM 3: DİZÜSTÜ BİLGİSAYARINIZI KULLANMA**

#### **Main Menu (Ana Menü)**

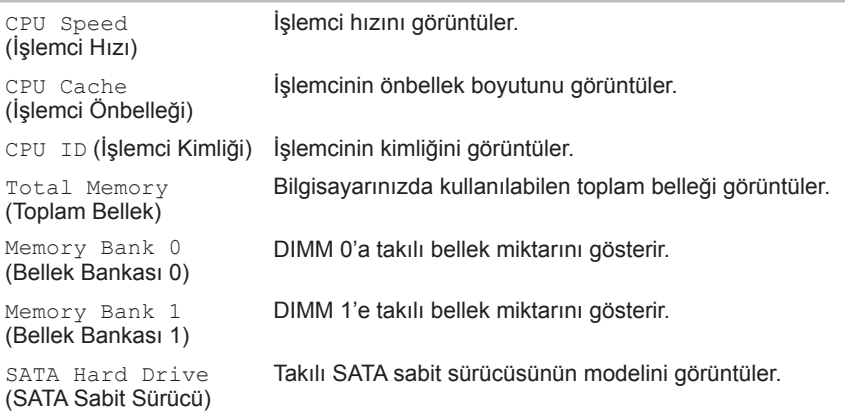

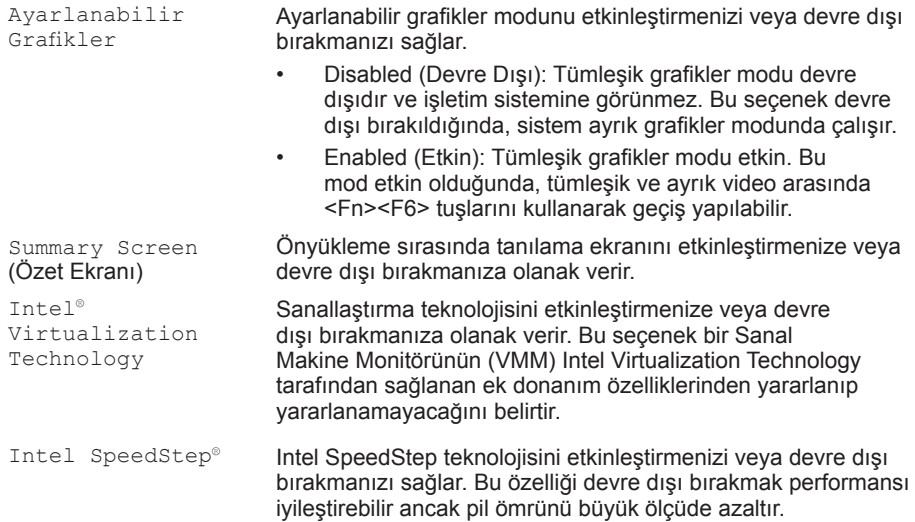

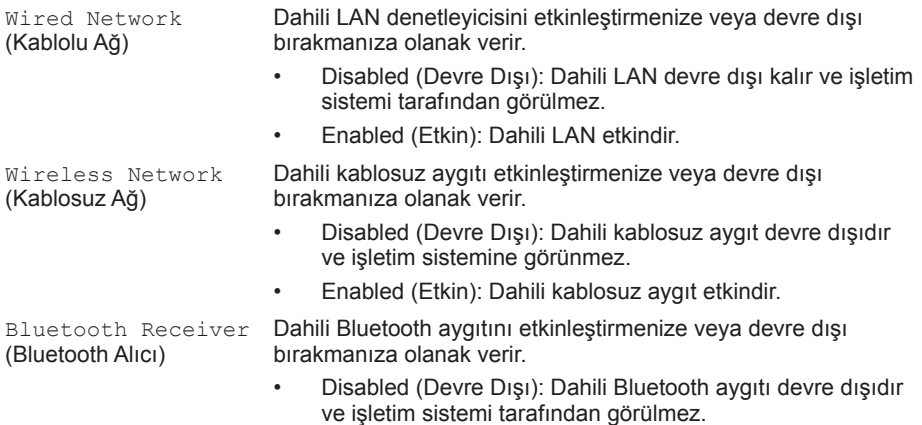

• Enabled (Etkin): Dahili Bluetooth aygıtı etkindir.

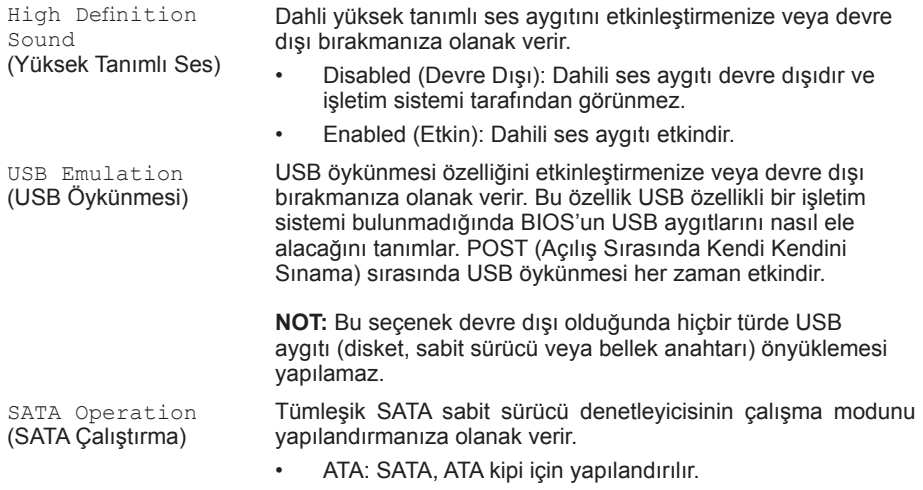

• AHCI: SATA, AHCI kipi için yapılandırılır.

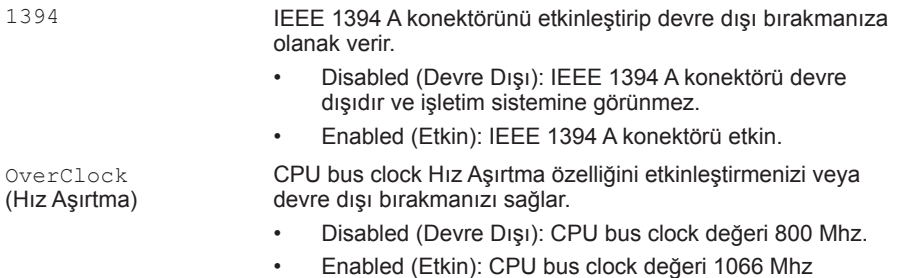

#### **Güvenlik Menüsü**

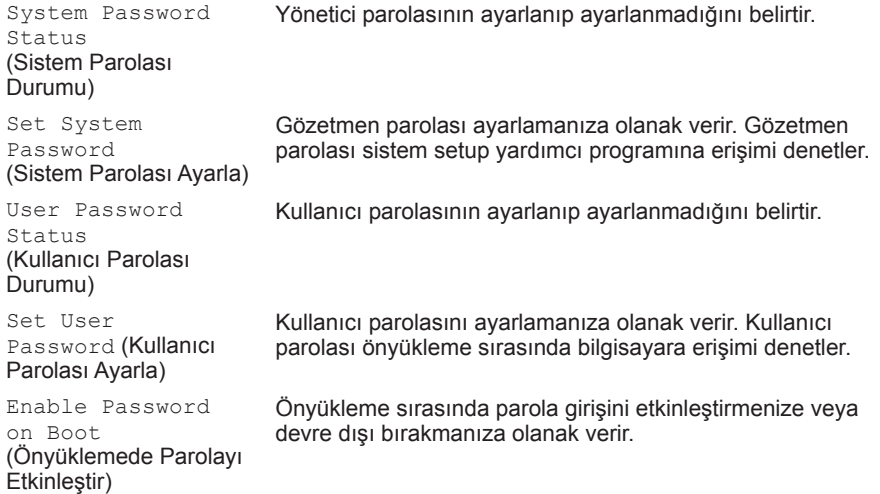

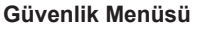

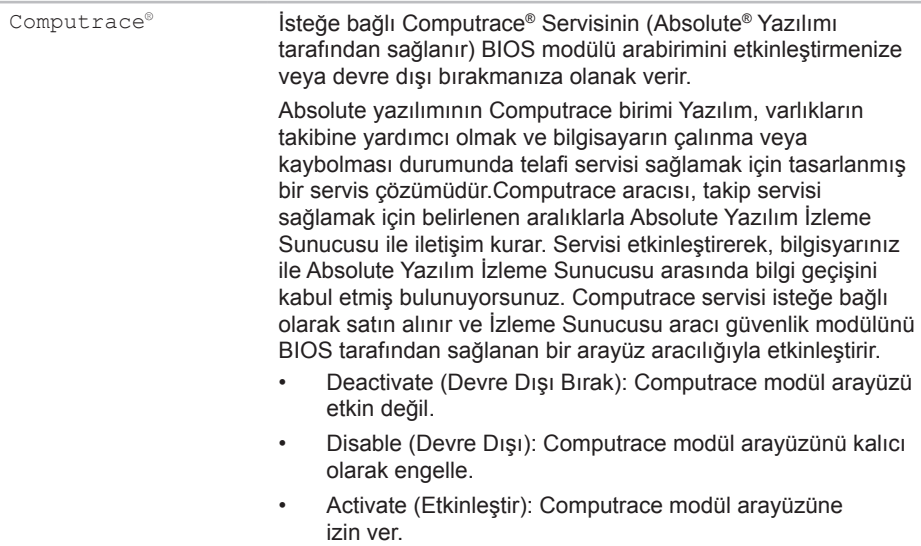

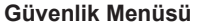

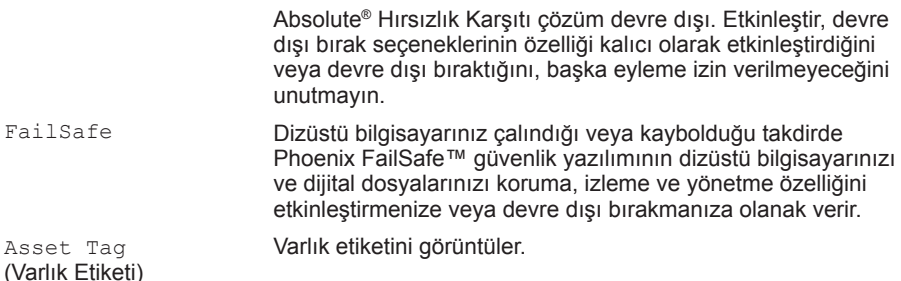

#### **Power Menu (Güç Menüsü)**

A/C Adapter Rating AC adaptör değerini görüntüler. (AC Adaptör Değeri)

A/C Adapter Warnings (AC Adaptör Uyarıları) Belirli güç adaptörlerini kullandığınızda bilgisayarın uyarı mesajları görüntüleyip görüntülemeyeceğini seçmenize olanak verir. Bilgisayar bu mesajları yapılandırmanız için çok düşük kapasiteli bir güç adaptörü kullandığınızda görüntüler.

### **Power Menu (Güç Menüsü)**

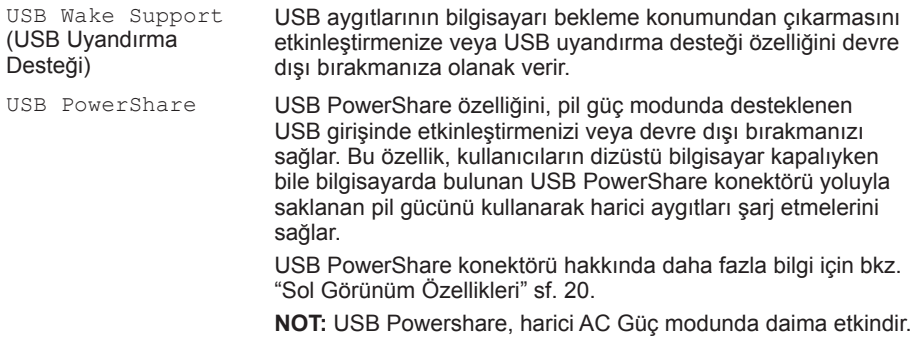

### **Boot Menu (Önyükleme Menüsü)**

Önyükleme aygıtı önceliğini değiştirmek için artı (+) veya eksi (-) tuşlarını kullanın. Şu seçeneklerden birini belirtebilirsiniz:

- Hard Drive (Sabit Sürücü)
- USB Storage (USB Depolama)
- CD/DVD/BD
- Removal Devices (Taşıma Aygıtları)
- Network (Ağ)

### **BÖLÜM 3: DİZÜSTÜ BİLGİSAYARINIZI KULLANMA**

### **Exit Menu (Çıkış Menüsü)**

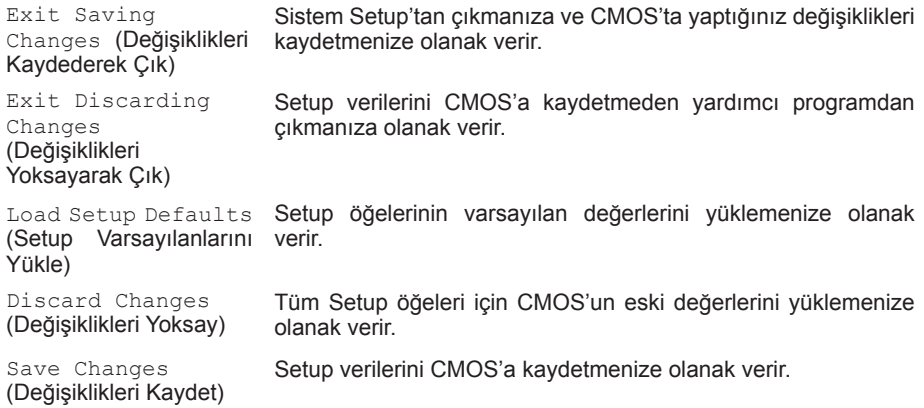

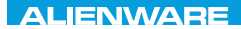

### **BÖLÜM 4: BİLEŞENLERİN KURULUMU VE DEĞİŞİMİ**  $C$  INSTALLED 4: INSTALLING  $C$ REPLACING COMPONENTS

Bu bölümde donanımı yükselterek işlem gücünü ve depolama alanını artırmak için yönergeler ve talimatlar verilmektedir. **www.dell.com** veya **www.alienware.com** sitesinden bilgisayarınız için bileşen satın alabilirsiniz.

**NOT:** Değiştirilebilen tüm bileşenlerin yüklenmesi ile ilgili yönergeler için  $\mathscr{M}$ **support.dell.com/manuals** adresindeki *Servis Kılavuzuna* bakın. Dell ve Alienware'den satın alınan parçalar değiştirme yönergeleriyle birlikte gönderilir.

# <span id="page-57-0"></span>**Başlamadan Önce**

Bu bölümde dizüstü bilgisayarınızda bileşen ekleme ve kaldırma yordamları verilmektedir. Aksi belirtilmediği sürece, her yordam aşağıdaki koşulların geçerli olduğunu varsayar:

- Bu bölümdeki "Bilgisayarınızı Kapatma" ve "Bilgisayarınızın İç Kısmında Çalışmaya Başlamadan Önce" adlı konu başlıklarındaki adımları uyguladınız.
- Bilgisayarınızla birlikte gelen güvenlik bilgilerini okudunuz.
- Bileşenler değiştirilebilir veya ayrı olarak satın alınmışsa kaldırma yordamının tersi uygulanarak takılabilir.

Bu bölümdeki işlemler için aşağıdaki araçlar gerekebilir:

- Küçük düz tornavida
- Yıldız tornavida

### <span id="page-58-0"></span>**Bilgisayarınızı Kapatma**

**DİKKAT: Veri kaybı olmaması için dizüstü bilgisayarınızı kapatmadan önce açık olan tüm dosyaları kaydedip kapatın ve açık olan tüm programlardan çıkın.**

- 1. Tüm açık dosyaları kaydedip kapatın ve tüm açık programlardan çıkın.
- 2. **Başlat** → **Bilgisayarı Kapat**'ı tıklatın. Dizüstü bilgisayarınız işletim sisteminin kapanma işlemi bitince kapatılır.
- 3. Bilgisayarın ve takılı aygıtların kapandığından emin olun. İşletim sistemini kapattığınızda bilgisayarınız ve takılı tüm aygıtlar otomatik olarak kapanmıyorsa, bilgisayar kapanıncaya kadar bilgisayarın güç düğmesini en az 8 - 10 saniye basılı tutun.

### **Bilgisayarınızın İç Kısmında Çalışmaya Başlamadan Önce**

Bilgisayarınızı olası zararlardan korumak ve kendi kişisel güvenliğinizi sağlamak için aşağıdaki güvenlik ilkelerini kullanın.

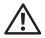

**UYARI: Dizüstü bilgisayarınızın içinde çalışmaya başlamadan önce bilgisayarınızla birlikte gelen güvenlik bilgilerini okuyun. En iyi güvenlik uygulamaları ek bilgileri için www.dell.com/regulatory\_compliance adresindeki Mevzuata Uygunluk Ana Sayfasına bakın.**

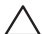

**DİKKAT: Bileşenleri ve kartları itina ile kullanın. Bileşenlere veya kartların üzerindeki temas noktalarına dokunmayın. Kartları kenarlarından tutun. Bileşenleri, örneğin bir işlemciyi pinlerinden değil kenarlarından tutun.**

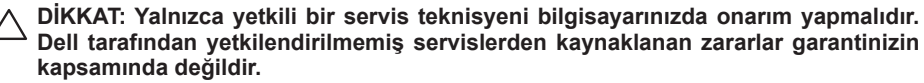

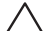

**DİKKAT: Statik elektrik boşalmasını önlemek için topraklayıcı bileklik kullanarak kendinizi topraklayın veya belirli aralıklarla boyasız metal bir yüzeye dokunun (örneğin, bilgisayarın arkasındaki bir konektör).**

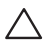

**DİKKAT: Bir kabloyu çıkarırken kablonun kendisini değil, fişi veya çekme bantını tutarak çekin. Bazı kablolarda kilitleme dili vardır; bu tür kabloları çıkarırken, kabloyu çekmeden önce kilitleme dillerini içeriye bastırın.Konektörleri çıkartırken, pinlerinin eğilmesini önlemek için konektörleri düz tutun. Ayrıca bir kabloyu bağlamadan önce, her iki konektörün yönlerinin doğru olduğundan ve doğru hizalandıklarından emin olun.**

#### **DİKKAT: Bilgisayara zarar vermekten kaçınmak için, bilgisayarın içinde çalışmaya başlamadan önce aşağıdaki adımları uygulayın.**

- 1. Bilgisayar kapağının çizilmemesi için çalışma yüzeyinin düz ve temiz olduğundan emin olun.
- 2. Bilgisayarınızı kapatın (daha fazla bilgi için bkz. "Bilgisayarınızı Kapatma" sf. [59](#page-58-0)).
- **DİKKAT: Ağ kablosunu çıkarmak için, kabloyu önce bilgisayarınızdan, sonra da ağ aygıtından çekin.**
- 3. Dizüstü bilgisayarınıza takılı olan tüm telefon veya ağ kablolarını çıkarın.
- 4. Medya Kartı yuvasında bulunan tüm yüklü kartlara basarak çıkartın.
- 5. Elektrik prizlerinden bilgisayarınızın ve tüm takılı aygıtların bağlantısını kesin.

#### **DİKKAT: Sistem kartına zarar gelmemesi için, dizüstü bilgisayarınızın içinde çalışmadan önce pil yuvasından pili çıkarmanız gerekir.**

- 6. Pil yuvasındaki pili çıkartın (daha fazla bilgi için bkz. "Pil Takımını Çıkartma" sf. [62](#page-61-0)).
- 7. Sistem kartını topraklamak için güç düğmesine basın.

## <span id="page-61-0"></span>**Pil Paketini Değiştirme**

Bu pil paketi kolayca çıkarılıp takılabilir. Pil paketini çıkarmadan önce dizüstü bilgisayarınızın düzgün şekilde kapatıldığından emin olun.

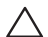

**DİKKAT: Dizüstü bilgisayarınıza zarar gelmemesi için yalnızca bu özel Alienware dizüstü bilgisayarı için tasarlanan pili kullanın. Diğer Alienware veya Dell dizüstü bilgisayarları için üretilmiş olan pilleri kullanmayın.** 

Pil paketini çıkarmak için:

- 1. "Başlamadan Önce" bölümünde bulunan talimatları uygulayın, s. [58](#page-57-0).
- 2. Dizüstü bilgisayarınızı kapatın.
- 3. Bilgisayarı ters çevirin.
- 4. Sekiz sabitleme vidasını gevşetin ve bölme kapağını çıkartın.

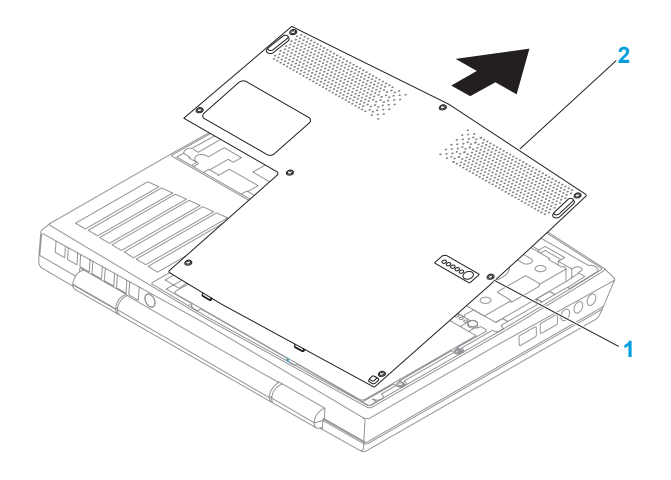

#### **1 sabitleme vidaları (8) 2 bölme kapağı**

- 5. Pil takımını bilgisayarın tabanına tutturan iki sabitleme vidasını çıkartın.
- 6. Sistem kartýndaki konektörden pil kablosunu çýkarýn.
- 7. Pil takımını kaldırıp kaydırarak bilgisayardan çıkartın.

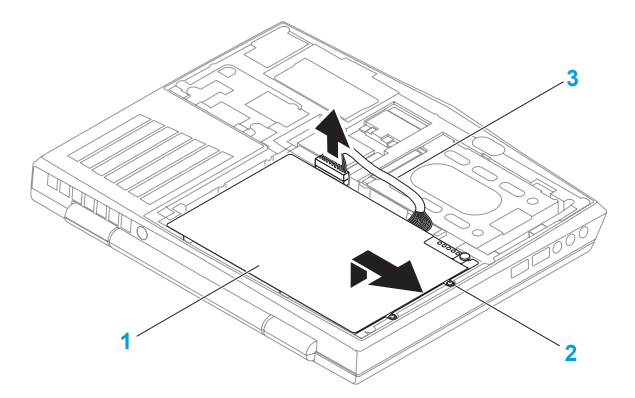

- **pil takımı 3 pil kablosu**
- **sabitleme vidaları (2)**

Pil takımını geri takmak için çıkartma adımlarını tersine uygulayın.

## **Bellek Yükseltme veya Değiştirme**

Dizüstü bilgisyarınızda yapılandırılabilir bir bellek birimi vardır. Sanayi standartlarındaki JEDEC PC3 8500/PC3-10600 (DDR3) SODIMM bellek modülü konektörleri bellek güncellemesinde bulunabilir. Aşağıdaki tabloda sistem belleğinin yapılandırılmasında izlenebilecek olası tüm yollar verilmektedir.

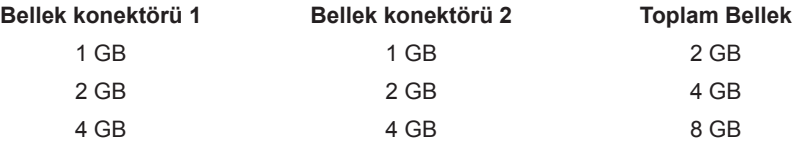

### **Bellek Modüllerini Çıkarma**

- 1. "Başlamadan Önce" bölümündeki talimatları uygulayın, sf. [58](#page-57-0).
- 2. Pili Çıkartın (bkz. "Pil Takımını Çıkartma" s. [62](#page-61-0)).
- 3. Modül çıkana kadar bellek modülü konektörünün yaylı kilidini parmak uçlarınızla dikkatli şekilde ayırın.
- 4. Bellek modülünü çıkarın.

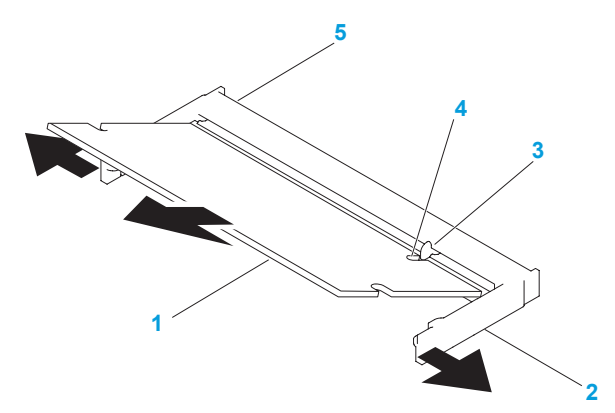

- **bellek modülü 4 çentik**
- 
- 
- **yaylı kilit (2) 5 bellek modülü konektörü**
- **çıkıntı**

Bellek modüllerini yerine takmak için, çıkarma adımlarının tersini yapın. Bellek modülünü konektöre takarken bellek modülü üzerindeki çıkıntıları, bellek modülü konektörü üzrindekilerle aynı hizaya getirmeye dikkat edin.

- **NOT:** Bellek modüllerini iki konektöre yüklemeniz gerekiyorsa, yukarıdaki konektöre bir  $\mathscr{U}$ bellek modülü takmadan önce alttaki konektöre bir bellek modülü takın.
- **NOT:** Bellek modülü düzgün şekilde takılmazsa, bilgisayar başlatılmayabilir.

## **Sabit Sürücü Montajını Güncelleme veya Değiştirme**

Dizüstü bilgisayarınızda bir sabit sürücü yuvası vardır.

### **Sabit Sürücüyü Çıkarma**

- 1. "Başlamadan Önce" bölümündeki talimatları uygulayın, s. [58](#page-57-0).
- 2. Pili çıkartın (bkz. "Pil Takımını Geri Takma" s. [62](#page-61-0)).
- 3. Sabit sürücü montajında bulunan iki sabitleme vidasını çıkartın.
- 4. Siyah açma kulağını kullanarak sabit sürücü grubunu kaydırıp kaldırarak sistem kartı konektöründen çıkartın.

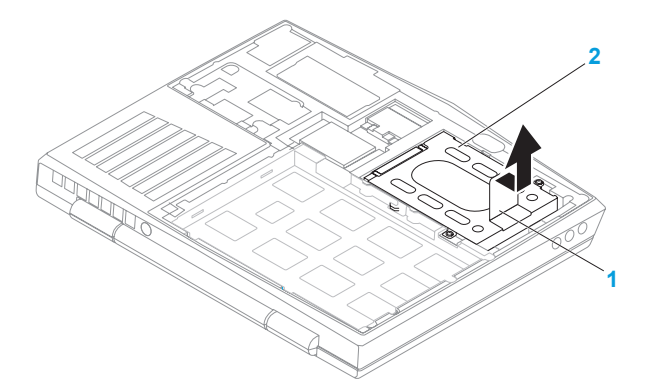

#### **1 açma kulağı 2 sabit sürücü**

- 5. Sabit sürücüyü sürücü bölmesine tutturan dört vidayı sökün.
- 6. Sabit sürücünün sabit sürücü kolunu gösterildiği gibi kaldırın.

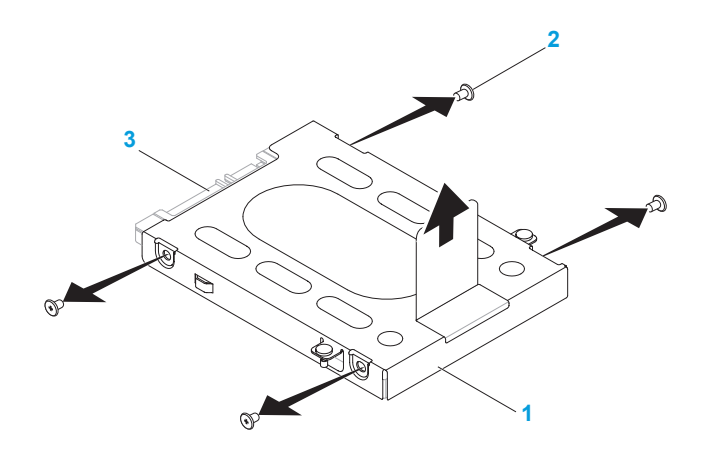

- **sabit sürücü kolu 3 sabit sürücü**
	-

**vidalar (4)**

7. Ara elemanı sabit sürücüden çıkarın.

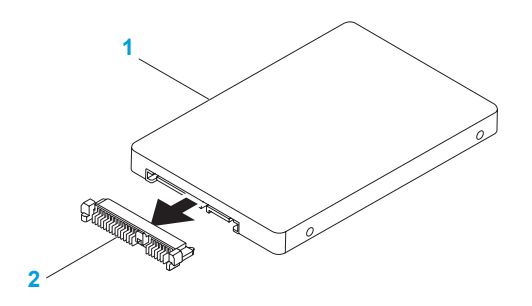

**1 sabit sürücü 2 ara eleman**

Sabit sürücüyü tekrar yerine takmak için çıkama adımlarının tersini uygulayın.

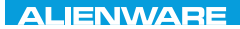

### CHARTE X CONDETA 13 TO A TUXA

# **BÖLÜM 5: SORUN GİDERME**

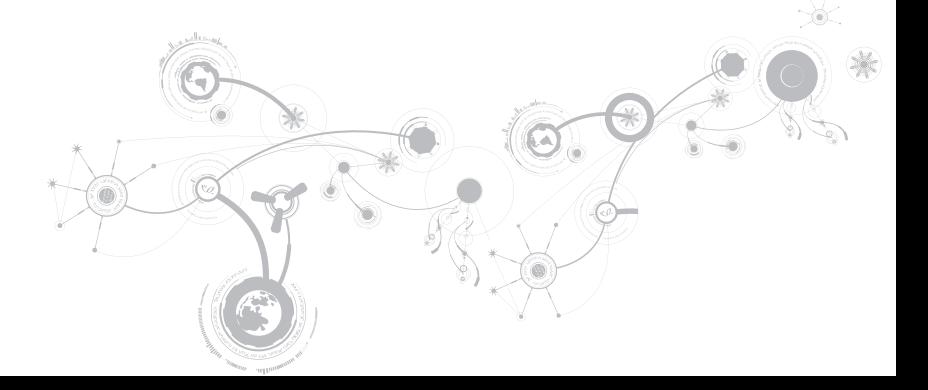

#### **BÖLÜM 5: SORUN GİDERME**

# **Temel İpuçları**

- Bilgisayar açılmıyor: AC adaptör kablonuz çalışan bir elektrik prizine güvenli şekilde takılmış mı? Bir uzatma kabloya bağlı ise, uzatma kablonun sağlam olduğundan emin olun.
- Bağlantılar: Herhangi bir noktada gevşek bağlantı olmadığnı doğrulamak için tüm kabloları kontrol edin.
- Güç Tasarrufu: Güç düğmesine 4 saniyeden daha az süreyle basarak bilgisayarınızın hazırda bekleme veya bekleme modunda olmadığından emin olun. Bilgisayar beklemede iken güç durumu ışığı maviden siyaha döner; hazırda bekleme ayarında ise hiç yanmaz.
- Parlaklık: Ekran parlaklığını kontrol edin ve <Fn><F4> veya <Fn><F5> tuş bileşimine basarak ayarlayın.
- Görüntü Seçimi: Bilgisayarın "Yalnızca Dış" ekrana ayarlanmadığından emin olmak için <Fn><F1> tuş bileşimine basın.
- Yalnızca dizüstü bilgisayarınızla birlikte verilen AC adaptörünü kullanın.
# **Yedekleme ve Genel Bakım**

- Önemli bilgilerinizi her zaman düzenli aralıklarla yedekleyin ve işletim sisteminiz ile yazılımın kopyalarını güvenli bir yerde saklayın. CD'leri orijinal kutularından başka bir yerde saklayacaksanız (örneğin, bir CD çantasında) seri numaralarını not etmeyi unutmayın.
- Bakım programlarını olabildiğince sık çalıştırın. Bu programları bilgisayarınızı kullanmadığınız zamanlarda çalışacak şekilde ayarlayabilirsiniz. İşletim sistemi ile birlikte verilenleri kullanabilir veya daha güçlü, özel programlar satın alabilirsiniz.
- Parolalarınızı bir yere not edin ve bilgisayarınızdan uzakta, güvenli bir yerde saklayın. Bu, bilgisayarınızın BIOS'unu ve işletim sistemini parola ile koruyorsanız özellikle önemlidir.
- Ağ, çevirmeli bağlantı, posta ve Internet ayarları gibi önemli ayarları bir yere yazın.

### *Bilgisayarınızda sorun giderirken, aşağıdaki güvenlik ilkelerine uyun:*

- Bilgisayarın iç bileşenlerinden birine dokunmadan önce kasanın boyasız kısmına dokunun. Böylece bilgisayarınıza zarar verebilecek statik elektriği güvenli şekilde boşaltmış olursunuz.
- Bilgisayarınızı ve bağlı çevre birim aygıtlarını kapatın.
- Bilgisayarınzıa bağlı çevre birim aygıtlarının bağlantısını çıkarın.

### *Kontrol edilmesi gerekenler:*

- AC adaptör kablosunun bilgisayarınıza ve topraklı, üç uçlu elektrik prizine sağlam şekilde takılı olduğundan emin olun. Elektrik prizinin çalışıyor olduğundan emin olun.
- UPS veya uzatma kablosunun çalışıyor durumda olduğundan emin olun (varsa).
- Çevre birim aygıtlarınız (örneğin, klavye, fare, yazıcı, vb.) çalışmıyorsa tüm bağlantıların düzgün olduğundan emin olun.
- Sorun başlamadan önce bir bilgisayar bileşeni eklenmiş veya çıkarılmışsa, takma veya çıkarma işlemini doğru yaptığınızdan emin olun.
- Ekranda bir hata mesajı varsa, sorununuzu belirlemede ve çözmede yardımcı olması için Alienware Teknik Desteğini aramadan önce mesajı bir yere yazın.
- Belirli bir programda hata olmuşsa, programın belgelerine bakın.

# **Yazılım Tanı Araçları Önyükleme Öncesi Sistem Değerlendirmesi (PSA)**

Bilgisayar sistem kartınızda, ekranınızda, belleğinizde, sabit sürücünüzde, vb. bir dizi başlangıç testi yapan Önyükleme Öncesi Sistem Değerlendirmesi (PSA) uygulamasını çalıştırır.

PSA'yı çalıştırmak için:

- 1. Bilgisayarınızı açın (veya yeniden başlatın).
- 2. Dizüstü bilgisayarınızı kapatıp yeniden başlatın. Alienware logosu göründüğünde hemen <F12> tuşuna basın.
- **NOT:** Çok beklerseniz ve işletim sistemi logosu belirirse, Microsoft® Windows® masaüstünü  $\mathscr{O}$ görene dek bekleyin; sonra bilgisayarınızı kapatarak yeniden deneyin.
- 3. Menüden **Diagnostics**'i (Tanı) seçin ve <Enter> tuşuna basın.

Değerlendirme sırasında, görüntülenen soruları yanıtlayın.

- Hata algılanırsa, bilgisayar durur ve sesli uyarı verir. Değerlendirmeyi durdurmak ve bilgisayarı yeniden başlatmak için <n> tuşuna basıp sıradaki teste geçin, <y> tuşuna basıp hatalı bileşeni tekrar test edin, <r> tuşuna basın.
- Önyükleme Öncesi Sistem Değerlendirmesi sırasında hata algılanırsa, hata kodlarını yazın ve Alienware'e başvurun (daha fazla bilgi için, bkz. "ALIENWARE'E BAŞVURMA", sayfa [101](#page-100-0)).

**BÖLÜM 5: SORUN GİDERME** 

Önyükleme Öncesi Sistem Değerlendirmesi başarıyla tamamlanırsa, şu mesaj görünür: "Do you want to run the remaining memory tests? This will take about 30 minutes or more. Do you want to continue? (Recommended)." (Geri kalan bellek testlerini çalıştırmak istiyor musunuz? Bu yaklaşık 30 dakika veya daha fazla sürer. Devam etmek istiyor musunuz? (Önerilir).)

Bellekle ilgili sorunlarla karşılaşıyorsanız, <y> tuşuna basın, aksi takdirde <n> tuşuna basın. Şu mesaj görünür: "Pre-boot System Assessment complete." (Önyükleme Öncesi Sistem Değerlendirmesi tamamlandı.)

Bilgisayarınızı yeniden başlatmak için <o> düğmesine basın.

# **Alienware® Diagnostics**

**NOT:** Dell Drivers and Utilities özelliğini **DELL Karşıdan Yüklemelerim** bölümünden yükleyin (**downloadstore.dell.com/media**) ve kendi yedekleme medyanızı oluşturun.

Alienware dizüstü bilgisayarınızla ilgili sorun yaşıyorsanız, teknik yardım için Alienware'e başvurmadan önce Alienware Diagnostics'i çalıştırın. Başlamadan önce bu yordamları yazdırmanızı öneririz.

**NOT:** Sistem kurtarma islemine geçmeden önce tüm verileri yedekleyin.

Dizüstü bilgisayarınızın yapılandırma bilgilerini gözden geçirin ve test etmek istediğiniz aygıtın sistem setup programında görünüp etkin olduğundan emin olun. Yedekleme diskinden Alienware Diagnostics'i başlatın.

## **Alienware Diagnostics'i Başlatma**

- **NOT:** Bilgisayarınızda dahili optik sürücü bulunmuyor. Disk içeren işlemler için harici bir  $\mathscr{M}$ optik sürücü veya herhangi bir harici saklama aygıtı kullanın.
- 1. Oluşturduğunuz drivers and utilities yedekleme diskini takın.
- 2. Dizüstü bilgisayarınızı kapatıp yeniden başlatın. Alienware logosu göründüğünde hemen <F12> tuşuna basın.
- $\mathscr{U}$

**NOT:** Çok beklerseniz ve işletim sistemi logosu görünürse, Microsoft® Windows® masaüstünü görene dek bekleyin; sonra bilgisayarınızı kapatarak tekrar deneyin.

- **NOT:** Sonraki adımlar, önyükleme sırasını yalnızca bir kez değiştirir. Sonraki başlatmada  $\mathscr U$ sistem kurulumu programında belirtilen aygıtlara göre bilgisayar önyükleme yapar.
- 3. Önyükleme aygıt listesi göründüğünde, **CD/DVD/CD-RW** öğesini vurgulayın ve <Enter> tuşuna basın.
- 4. Beliren menüden **Boot from CD-ROM** (CD-ROM'dan önyükle) öğesini seçin ve <Enter> tuşuna basın.
- 5. Numaralı listeden **Alienware Diagnostics**'i seçin. Birden çok sürüm listelenmişse, bilgisayarınıza uygun sürümü seçin.
- 6. Alienware Diagnostics **Main Menu** (Ana Menü) öğesi göründüğünde çalıştırmak istediğiniz testi seçin.
- **U**
- **NOT:** Hata kodlarını ve sorunla ilgili açıklamaları tam olarak görüntülendiği şekilde yazın ve ekrandaki yönergeleri izleyin.

### **BÖLÜM 5: SORUN GİDERME**

- 7. Tüm testler tamamlandıktan sonra, Alienware Diagnostics **Ana Menüsüne** dönmek için test penceresini kapatın.
- 8. Yedekleme diskini çıkartın, ardından Alienware Diagnostics'ten çıkmak ve bilgisayarı kapatmak için **Ana Menü** penceresini kapatın.

# **Sık Karşılaşılan Soruların Yanıtları**

# **Sistem**

## **Bilgisayar POST işlemini yapamıyor**

POST (Açılış Sırasında Kendi Kendini Sınama), önyükleme işleminin geri kalanını başlatmadan önce bilgisayarı sınar, gerekli sistem gereksinimlerini karşılayıp karşılamadığını ve tüm donanımın düzgün şekilde çalışıp çalışmadığını doğrular. Bilgisayar POST işlemini geçerse, normal şekilde çalışmaya devam eder. Ancak, bilgisayar POST işlemini geçemezse, genel bir hata olduğunu belirtmek üzere tek bir bip sesi verir ve bir hata mesajı görüntülenir. Yardım için Alienware Teknik Desteğine başvurun (bkz. "ALIENWARE'E BAŞVURMA", sayfa [101](#page-100-0)).

## **Bilgisayar yanıt vermiyor veya mavi ekran görünüyor**

### **DİKKAT: İşletim sistemini kapatmayı gerçekleştiremiyorsanız verilerinizi kaybedebilirsiniz.**

Klavyenizde bir tuşa bastığınızda veya farenizi hareket ettirdiğinizde yanıt alamıyorsanız, güç düğmesini bilgisayar kapanana kadar en az 6 saniye basılı tutun, sonra bilgisayarınızı yeniden başlatın.

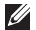

**NOT:** Bilgisayarı yeniden başlattığınızda chkdsk programı çalışabilir. Ekrandaki talimatları izleyin.

# **Bir program yanıt vermiyor veya sürekli çöküyor**

### **Programı sonlandırın:**

- 1. Aynı anda <Ctrl><Shift><Esc> tuşlarına basın.
- 2. **Uygulamalar** sekmesini tıklatın ve yanıt vermeyen programı seçin.
- 3. **Görevi Sonlandır** öğesini tıklatın.

**Yazılımın belgelerine bakın.**

**Gerekiyorsa programı kaldırın ve sonra yeniden yükleyin.**

# **Bir program daha eski Microsoft® Windows® sürümleri için tasarlanmış**

**Program Uyumluluğu Sihirbazını çalıştırın:**

**Program Uyumluluğu Sihirbazı** bir programı eski sürüm Microsoft Windows işletim sistemi ortamlarına benzer bir ortamda çalışacak şekilde yapılandırır.

- 1. **Başlat** → **Denetim Masası**→ **Programlar**→ **Programlar ve Özellikler**→ **Windows'un bu sürümü ile daha eski bir program kullan**'ı tıklatın.
- 2. Karşılama ekranında **İleri** seçeneğini tıklatın. Ekrandaki talimatları izleyin.

# **Diğer yazılım sorunları**

**Hemen dosyalarınızın yedeğini alın**

**Sabit sürücüyü veya CD'leri denetlemek için bir virüs tarama programı kullanın**

**Açık dosya ve programları kaydedip kapatın, sonra Başlat menüsünden bilgisayarınızı kapatın**

#### **Bilgisayarda casus yazılım taraması yapın:**

Bilgisayar performansı yavaşsa, sık sık açılan pencere reklamları alıyor veya Internet'e bağlanma sorunları yaşıyorsanız bilgisayarınıza casus yazılım bulaşmış olabilir. Bilgisayarı taramak ve casus yazılımları kaldırmak için casus yazılımlara karşı koruma sağlayan bir anti virüs programı kullanın (programınız yükseltme gerektiriyor olabilir).

#### **PSA Tanılama uygulamasını çalıştırın:**

Tüm testler başarılı bir şekilde çalışırsa hata durumu bir yazılım problemiyle ilişkilendirilir.

### **Sorun giderme bilgileri için yazılım belgelerini kontrol edin veya yazılım üreticisiyle bağlantı kurun:**

- Programın bilgisayarınıza kurulu işletim sistemiyle uyumlu olduğundan emin olun.
- Bilgisayarınızın yazılımı çalıştırmak için gerekli minimum donanım gereksinimlerini karşıladığından emin olun. Bilgi için yazılımın belgelerine bakın.
- Programın kurulduğundan ve uygun şekilde yapılandırıldığından emin olun.
- Aygıt sürücülerinin programla çakışmadığını doğrulayın.
- Gerekiyorsa programı kaldırın ve sonra yeniden yükleyin.

# **Sabit Sürücü Sorunları**

## **Bilgisayarı açmadan önce soğumasını bekleyin**

Isınmış bir sabit sürücü işletim sisteminin başlatılmasını engelleyebilir. Bilgisayarı açmadan önce oda sıcaklığına dönmesini bekleyin.

## **Diski Denetleyi çalıştırın**

- 1. **Başlat** → **Bilgisayar**'ı tıklatın.
- 2. **Yerel Disk C**'yi sağ tıklatın.
- 3. **Özellikler**→ **Araçlar**→ **Şimdi Denetle**'yi tıklatın. **Kullanıcı Hesabı Denetimi** penceresi belirir, **Devam**'ı tıklatın.

Ekrandaki talimatları izleyin.

# **Bellek**

## **Başlatma sırasında algılanan bellek hataları**

- Bellek modüllerinin doğru yönde ve şekilde takılıp takılmadığını kontrol edin. Uygunsa bellek modüllerini çıkarıp yeniden takın (bkz. "Bellek Yükseltme veya Değiştirme", sayfa [65](#page-64-0)).
- Çift kanal bellek yapılandırması kullanan bilgisayarlar bellek modüllerinin çift olarak takılmasını gerektirir. Yardım gerekiyorsa, Alienware Teknik Desteğine başvurun (daha fazla bilgi için, bkz. "ALIENWARE'E BAŞVURMA", sayfa [101](#page-100-0)).

## **Ekran boşsa**

**NOT:** Bilgisayarınızın desteklediğinden daha yüksek çözünürlük isteyen bir program **U** kullanıyorsanız, bilgisayarınıza harici monitör takmanız önerilir.

### **Bilgisayar güç tasarrufu kipinde olabilir:**

Normal çalışmaya dönmek için klavyede bir tuşa veya güç düğmesine basın.

#### **Video görüntüsüne geçin:**

Bilgisayarınız harici bir monitöre bağlıysa, <Fn><F1> düğmesine basıp video görüntüsüne geçin.

### **BÖLÜM 5: SORUN GİDERME**

# **Güç**

# **Güç düğmesine bastığınızda bilgisayar açılmıyor**

- AC adaptör kablosu bir akım regülatörüne veya kesintisiz güç kaynağına bağlıysa, akım regülatörünün veya kesintisiz güç kaynağının bir elektrik prizine güvenli şekilde bağlandığından, açık ve düzgün çalışıyor olduğundan emin olun.
- Çalıştığını bildiğiniz radyo veya lamba gibi başka bir aygıtı deneyerek duvar prizinin bozuk olmadığından emin olun. Duvar prizi çalışmıyorsa, yardım için bir elektrikçi çağırın veya yerel elektrik şirketinize başvurun.

Sorun devam ederse, Alienware desteğine başvurun (bkz. "ALIENWARE'E BAŞVURMA", sayfa [101](#page-100-0)).

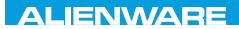

### $\Delta$ XVTX $\ell$ E $\Omega$ :  $\Delta$ a $\Delta$ a $\ell$ T $\ell$  E $\Delta$ 37 $\ell$ Ka

# **BÖLÜM 6: SİSTEM KURTARMA**

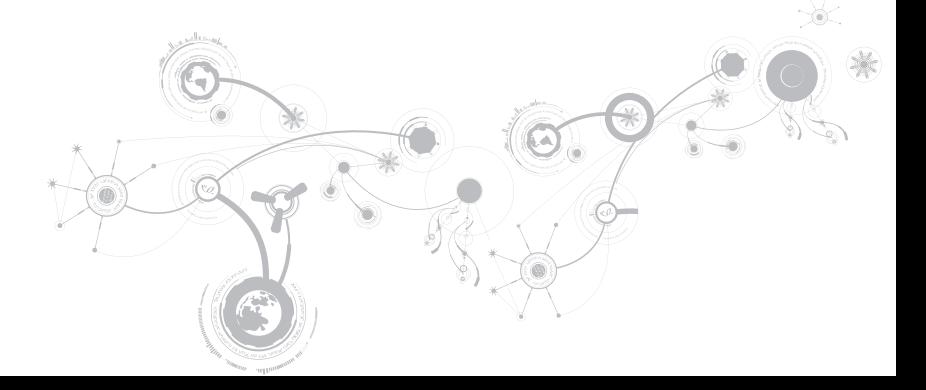

# **Kurtarma Seçenekleri**

Bilgisayarınız aşağıdaki sistem kurtarma seçeneklerini sunar:

- **İşletim Sistemini Yeniden Yükleme Diski** İşletim sistemi kurulum medyasını içerir.
- **Dell DataSafe Local** Dell DataSafe Local bilgisayarınıza önceden yüklenmiştir (bkz. "Dell DataSafe Local Backup" sf. [87](#page-86-0)).
- **Dell DataSafe Online**  Dell DataSafe Online, çevrimiçi veri yedekleme hizmetidir (bkz. "Dell DataSafe Online Backup" sf. [89](#page-88-0)).
- **Sistem Sürücüleri** Bilgisayarınız için en son sürücüleri **support.dell.com** adresinden yükleyebilirsiniz.
- **Sistem Uygulamaları** Bilgisayarınızda önceden yüklü yazılımın bi kısmı yedekleme CD/DVD'sine sahip değildir. Bu yazılıma şuradan ulaşabilirsiniz: **Dell Karşıdan Yüklemelerim** (**downloadstore.dell.com/media**).
- **NOT: Dell Karşıdan Yüklemelerim** tüm bölgelerde kullanılır olmayabilir. $\mathbb Z$

# <span id="page-86-0"></span>**Dell DataSafe Yerel Yedekleme**

Virüs saldırısı, kaza ile önemli dosya ve klasörlerin silinmesi veya sabit sürücü çökmesinden dolayı veri kaybına uğrarsanız yedekleme ve kurtarma uygulaması olan Dell DataSafe Yerel Yedekleme uygulaması bilgisayarınızı geri yükleyebilir.

Bu uygulama şunları yapmanıza olanak verir:

- Dosya ve klasörleri geri yükleme
- Varolan kişisel dosyalarınızı ve verilerinizi silmeden sabit sürücünüzü bilgisayarınızı ilk aldığınız günkü durumuna geri yükleme

Yedekleme işlemleri programlamak için:

- 1. Görev çubuğundan Dell DataSafe Yerel Yedekleme simgesini cift tıklatın.
- 2. Bilgisayarınızdaki tüm verileri otomatik olarak yedeklemek ve yedekleme işlemleri programlamak için **Full System Backup** (Tam Sistem Yedeği) öğesini seçin.

### **BÖLÜM 6: SİSTEM KURTARMA**

Verileri geri yüklemek için:

- 1. Bilgisayarınızı kapatın.
- 2. Bilgisayarınıza bağlı tüm aygıtların bağlantısını çıkarın (örneğin, USB sürücü, yazıcı, vb.), ayrıca son eklediğiniz dahili donanımları da çıkarın.
- **NOT:** Monitörün, klavyenin, farenin ve güç kablosunun bağlantısını çıkarmayın.  $\mathscr{Q}$
- 3. Bilgisayarınızı açın.
- 4. Alienware logosu göründüğünde, <F8> tuşuna birkaç defa basıp **Advanced Boot Options** (Gelişmiş Önyükleme Seçenekleri) penceresine erişin.
- **NOT:** Çok uzun süre beklerseniz ve işletim sistemi logosu görünürse, Microsoft® Windows®  $\mathscr{U}$ masaüstünü görünceye kadar beklemeye devam edin; sonra, bilgisayarınızı kapatın ve tekrar deneyin.
- 5. **Repair Your Computer** (Bilgisayarınızı Onarın) seçeneğini belirleyin.
- 6. **Dell Factory Image Recovery and DataSafe Options** (Dell Fabrika İmajı Kurtarma ve DataSafe Seçenekleri) seçeneğini belirleyin ekrandaki yönergeleri izleyin.
- **NOT:** Geri yükleme işlemi, geri yüklenecek verilerin boyutuna bağlı olarak bir saat veya  $\mathscr{O}$ daha fazla sürebilir.
- **NOT:** Dell DataSafe Yerel Yedeklemesi ile ilgili daha fazla bilgi için **support.dell.com**  $\mathscr U$ adresinde 353560 numaralı bilgi bankası makalesine bakın.

# <span id="page-88-0"></span>**Dell DataSafe Çevrimiçi Yedekleme**

- **NOT:** Dell DataSafe Çevrimiçi Yedekleme tüm bölgelerde kullanılmıyor olabilir.
- **NOT:** Yüksek karşıya/karşıdan yükleme hızları için genişbant bağlantısı tavsiye edilir.

Dell DataSafe Online, verilerinizi ve diğer önemli dosyaları hırsızlık, yangın veya doğal afetler gibi felaketlerden koruyan otomatik bir yedekleme ve kurtarma servisidir. Parola korumalı bir hesap ile bilgisayarınızdaki bu servise ulaşabilirsiniz.

Daha fazla bilgi için bkz. **delldatasafe.com**.

Yedekleme islemleri programlamak için:

- 1. Görev çubuğunda bulunan Dell DataSafe Online simgesini elecift tıklatın.
- 2. Ekranda beliren talimatları uygulayın.

### **BÖLÜM 6: SİSTEM KURTARMA**

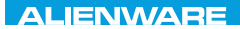

# **BÖLÜM 7: TEMEL ÖZELLİKLER** CJEANWA-NJA-NJA SE NATURIKATION

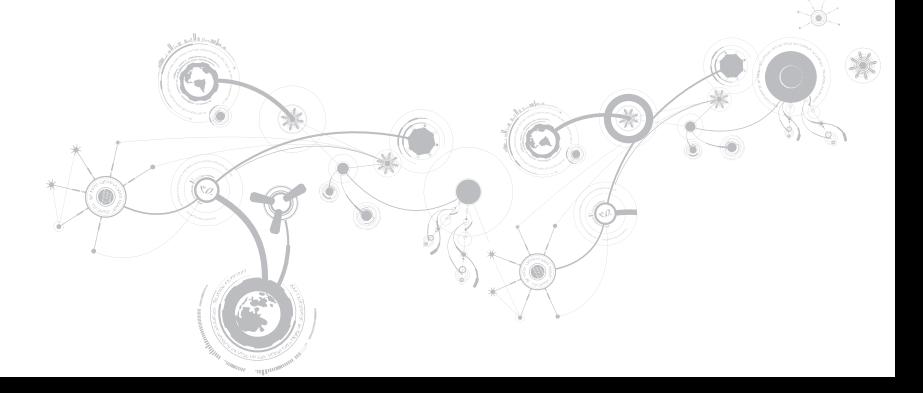

Bu bölümde bilgisayrınızın temel özellikleri verilmektedir. Daha ayrıntılı ıteknik özellikler için **support.dell.com/manuals** adresindeki *Kapsamlı Özellikler'e* bakın.

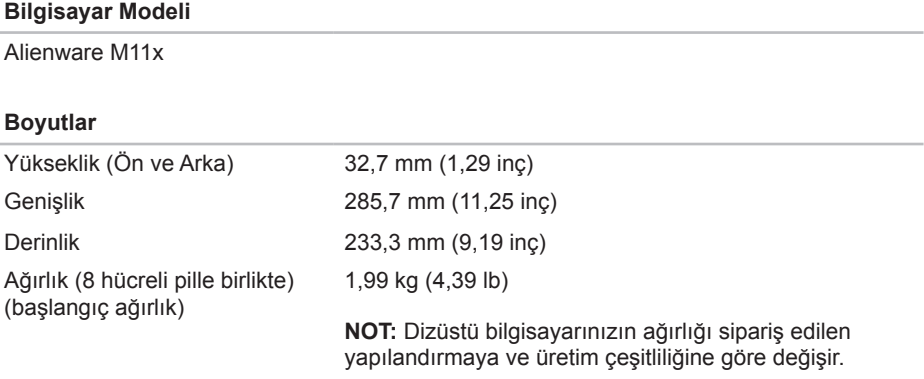

### **İşlemci ve Sistem Yonga Kümesi**

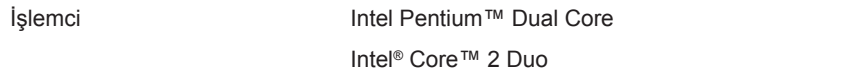

### **İşlemci ve Sistem Yonga Kümesi**

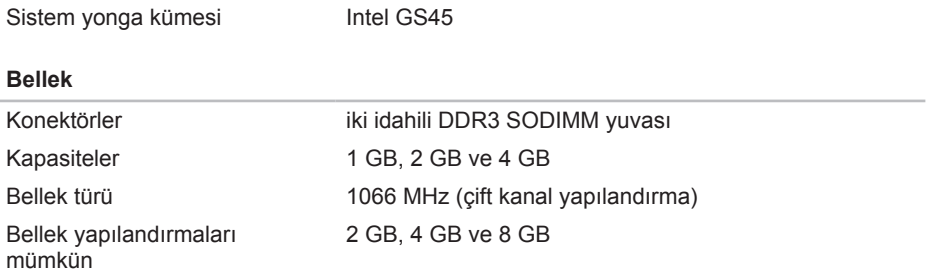

### **Bağlantı Noktaları ve Konektörler**

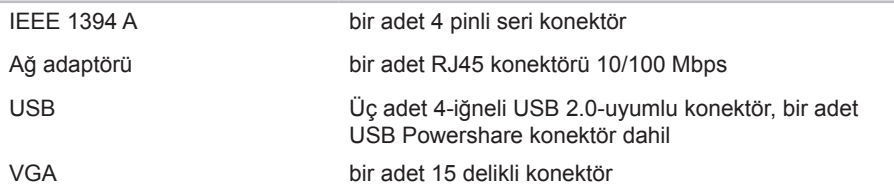

### **Bağlantı Noktaları ve Konektörler**

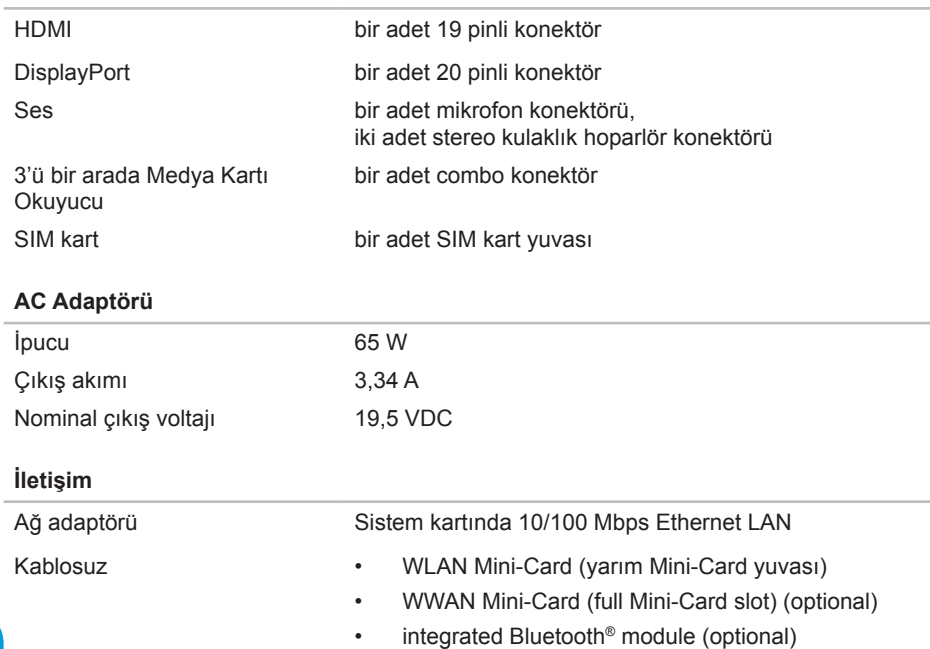

### **Sürücüler/Kartlar Desteklenir**

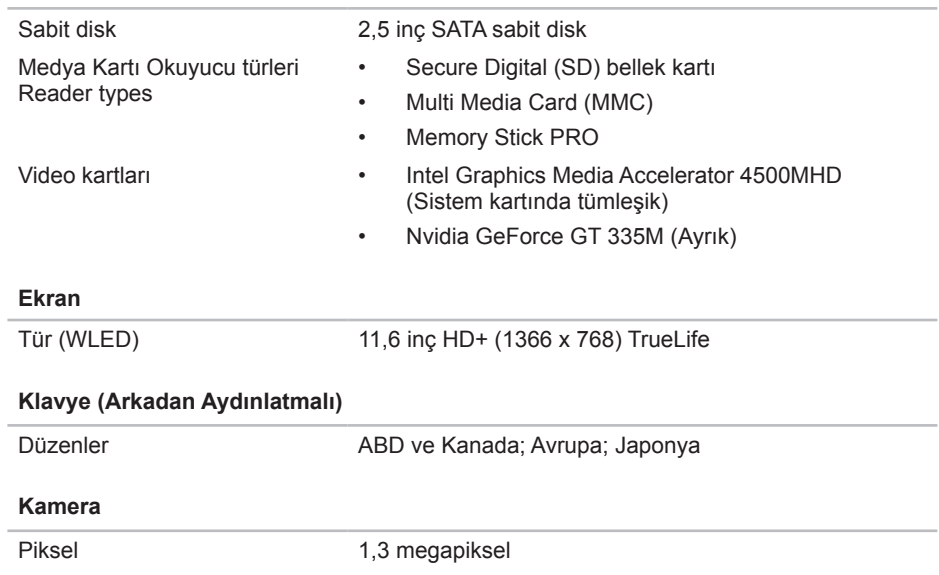

### **Pil**

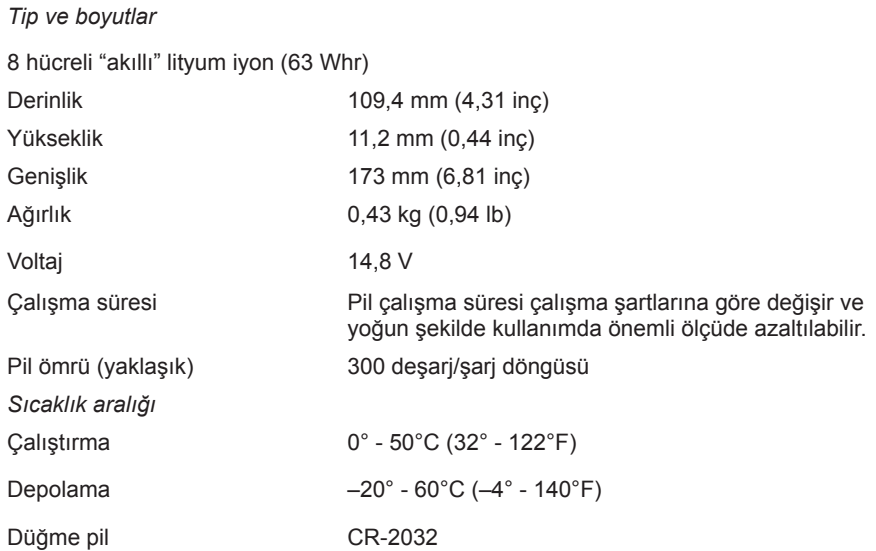

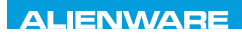

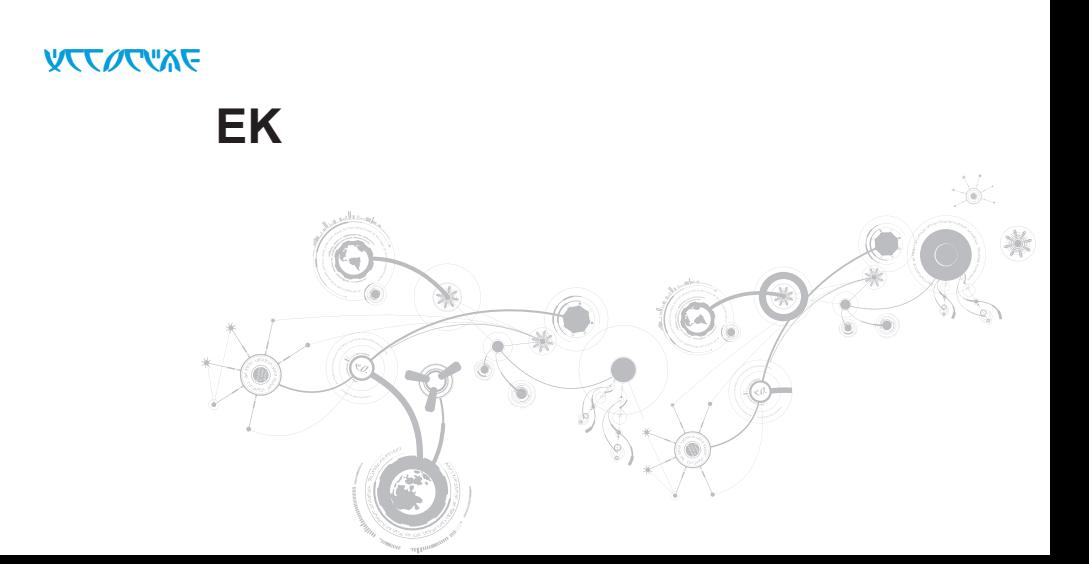

# **GENEL VE ELEKTRİKLE İLGİLİ GÜVENLİK TEDBİRLERİ**

## **Bilgisayar Kurulumu**

- Bilgisayarınızı çalıştırmadan önce ürünün üzerinde ve belgelerde bulunan tüm yönergeleri okuyun.
- Tüm güvenlik ve kullanım yönergelerini koruyun.
- Bu ürünü asla su veya ısı kaynaklarının yakınlarında kullanmayın.
- Bilgisayarı yalnızca sabit bir yüzeye yerleştirerek kullanın.
- Bilgisayarı yalnızca güç kaynağı etiketinde belirtilen türde güç kaynağıyla çalıştırın.
- Bilgisayar kasasındaki havalandırma deliklerin üzerini örtmeyin veya fanların çalışmasını engellemeyin. Bunlar yeterli düzeyde havalandırma için gereklidir.
- Havalandırma deliklerine hiçbir şekilde herhangi bir nesne sokmayın.
- Bilgisayarınızı kullanırken düzgün şekilde topraklandığından emin olun.
- Bigisayarınızı yeterli topraklaması olmayan bir elektrik prizine bağlamayın.
- Bilgisayarınızla birlikte uzatma kablo kullanacaksanız, bilgisayarda belirtilen amper değerinin uzatma kablonun maksimum amper değerini aşmadığından emin olun.

### **Bilgisayarın Kullanımı**

- Güç kablosunu ve diğer tüm kabloları üzerine basılmayacak yerlerden geçirin. Güç kablosunun üzerine hiçbir şey koymayın.
- Bilgisayarınızıın üzerine veya içine herhangi bir sıvı dökülmemesine dikkat edin.
- Elektrik çarpması gibi bir durumun yaşanmaması için bilgisayarı taşımadan önce elektrik, modem ve diğer tüm kabloları elektrik prizinden çıkarın.

### **Statik Elektrik Boşalması (ESD) Uyarısı**

Tedbirlere uyulmadığı takdirde Statik Elektrik Boşalması (ESD) makinenin iç bileşenlerine zarar verebilir. ESD'ye statik elektrik neden olur ve genellikle kalıcı bir hasar oluşur.

Bilgisayar teknisyenleri ESD'nin meydana getirdiği zararları önlemek için kendilerini bilgisayarın kasasına topraklayan özel bir bilek kayışı takarlar. Aşağıdakileri uygulayarak ESD hasarlarının oluşma olasılığını azaltabilirsiniz:

- Bilgisayarınızın gücünü kapatın ve çalışmaya başlamadan önce birkaç dakika bekleyin.
- Bilgisayar kasasına dokunarak kendinizi topraklayın.
- Kasa içindeki parçaları değiştirirken, özellikle bir halı üzerindeyseniz veya düşük ısılı ya da düşük nem içeren ortamlardaysanız, etrafta yürümeyin.
- Yalnızca değiştirilmesi gereken parçalara dokunun.

• Herhangi bir sebepten dolayı çevre birim kartlarını çıkarmanız gerekiyorsa, bunları bilgisayar kasasının çıkarılan kısmının üzerine koyun. Kartın altında bulunan ve sistem kartına takılan kenar konektörlerine dokunmayın.

## **Genel Güvenlik Tedbirleri**

- Mekanik Darbeler: Bilgisayarınızı sert mekanik darbelere asla maruz bırakmayın. Dikkatsizce kullanmak bilgisayara zarar verebilir. Mekanik Darbeler garanti kapsamı dışındadır.
- Elektrik Çarpması: Bilgisayrınızın içini açmadığınız sürece endişelenecek bir durum yoktur. Bilgisayarınız güç kaynağındaki pek çok anormal duruma karşı korumalıdır.

## **Ne Zaman Alienware'e Başvurmanız Gerekiyor?**

- Pil, güç kablosu veya konektör zarar görmüşse.
- Bilgisayarınızın içine herhangi bir sıvı dökülmüşse.
- Bilgisayarınız bir yerden düşmüşse veya kasası zarar görmüşse.
- Çalıştırma yönergelerine uyulmasına rağmen bilgisayar normal şekilde çalışmıyorsa.

# **Yedek Parçalar veya Aksesuarlar**

Yalnızca Alienware'in önerdiği yedek parça ve aksesuarlar kullanılmalıdır.

# <span id="page-100-0"></span>**ALIENWARE'E BAŞVURMA**

**NOT:** Etkin bir Internet bağlantınız yoksa, bağlantı bilgilerini satın alma makbuzu, paket  $\mathscr{Q}$ fişi, fatura veya Dell ürün katalogu üzerinde bulabilirsiniz.

Dell, çeşitli çevrimiçi ve telefonla destek ve servis seçenekleri sunmaktadır. Geçerlilik ülke ve ürüne göre farklılık gösterdiğinden bazı hizmetler sizin bölgenizde mevcut olmayabilir.

Satış, teknik destek veya müşteri hizmetleri konularında Dell'le bağlantı kurmak için:

- **1. www.dell.com/contactdell** adresini ziyaret edin.
- 2. Ülkenizi veya bölgenizi seçin.
- 3. İhtiyacınıza uygun servis veya destek bağlantısını seçin.
- 4. Sizin için uygun olan Dell'le bağlantı kurma yöntemini seçin.

# **Web siteleri**

**EK** 

Aşağıdaki web sitelerinden Alienware ürünleri ve hizmetleri hakkında bilgi alabilirsiniz:

- **www.dell.com**
- **www.dell.com/ap** (Yalnızca Asya/Pasifik ülkeleri)
- **www.dell.com/jp** (Yalnızca Japonya)
- **www.euro.dell.com** (Yalnızca Avrupa)
- **www.dell.com/la** (Latin Amerika ve Karayip ülkeleri)
- **www.dell.ca** (Yalnızca Kanada)

Alienware Desteğine aşağıdaki web sitelerinden erişebilirsiniz:

- **support.dell.com**
- **support.jp.dell.com** (Yalnızca Japonya)
- **support.euro.dell.com** (Yalnızca Avrupa)
- **support.la.dell.com** (Arjantin, Brezilya, Şili, Meksika)